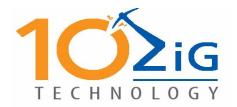

10ZiG Technology Ltd.

# CE.NET Thin Client

# Configuration Guide

# **CE.NET Thin Client Configuration Guide**

#### 110ZiG Technology Limited

#### **Headquarters US**

23309 N 17th Dr - Ste 100 Phoenix, AZ 85027 Phone 866-864-5250 • Fax 623-516-8697 support@10zig.com sales@10zig.com www.10zig.com

#### **Headquarters UK**

10ZiG Technology Limited
Action Business Centre
Swan Street
Leicester LE3 5AT
Phone 44 1509 276252 • Fax 44 1509 276253
support@10zig.eu
sales@10zig.eu
www.10zig.eu
January 14, 2010

#### Table of Contents

**Product Description 5 Introduction To Configuration 5** Configuring The CE Thin Client 5 **Terminal Properties 10** Terminal Properties – General Tab 11 Terminal Properties – Input Tab 12 Terminal Properties – Display Tab 14 Terminal Properties – Desktop Tab 16 Terminal Properties - Network Tab 18 Terminal Properties - Printers Tab 26 Terminal Properties - Security Tab 35 Terminal Properties - Control Panel Tab 36 **Internet Options 37** 

**Terminal Server Client Licenses 40** 

**Owner Properties 40** 

**System Properties 41** 

Volume & Sounds Properties 43

Date/time 43

Certificates 44

Browse To The Certificate Location And Select The Certificate. Select Ok. 45

ICA Device Management 45

Via C3 Processor 46

**VNC Shadowing Configuration 46** 

**Crossrun Agent Configuration 48** 

Elo Touch Screen 50

**Network Share 50** 

ICA Global Settings 51

RDP Global Settings 53

Remote Com 55

Terminal Properties - Firmware Tab 56

**Connections Manager 57** 

TN5250e Display 58

Display Session Properties - Connection Tab 62

Display Session Properties - General Tab 64

Display Session Properties - Attributes Tab 69

Display Session Properties - Hot Spot Tab 70

Display Session Properties - Keypad Tab 75

Display Session Properties - Sign On Tab 77

Display Session Properties - Advanced Tab 78

TN5250e Printer 79

Printer Session - Properties - Connection Tab 84

Printer Session - Properties - Input Tab 85

Printer Session - Properties - Output Tab 86

Printer Session - Properties - Hpt Tab 87

Printer Session - Properties - Advanced Tab 88

Printer Session - Properties - Misc Tab 89

Citrix ICA Client 90

Microsoft Remote Desktop Client 102

Internet Browser Connection 113

**Email Client 123** 

Hot Key Combinations 129

## PRODUCT DESCRIPTION

The 10ZiG CE.NET Series of thin clients provides a powerful, simple, and affordable solution to desktop computing. The 10ZiG CE.NET Ethernet terminal offers the very best TN5250e and TN3270e emulation available for a LAN environment in a Windows-enabled text-based terminal.

10ZiG thin clients and terminals are simple to configure either locally or remotely using the remote terminal administrator, which enables the following tasks:

- Complete terminal configuration from a central location, including terminal emulation settings
- User lock-out from configuration changes, keeping the cost of ownership down
- Shadowing of the user's desktop
- Cloning of user environments
- Control over which applicaications can be run on a particular terminal

## INTRODUCTION TO CONFIGURATION

The 10ZiG CE.NET thin clients support two modes of operation:

- Desktop Windows XP look & feel
- •WBT Windows Based Terminal (task launcher)

# Configuring the CE.NET Thin Client

Upon first boot the wizard runs to set initial configuration

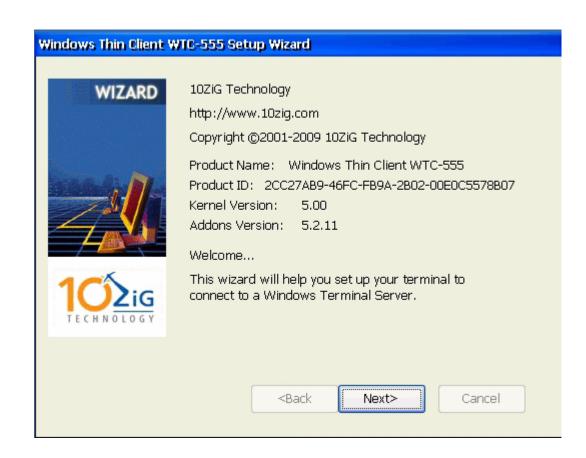

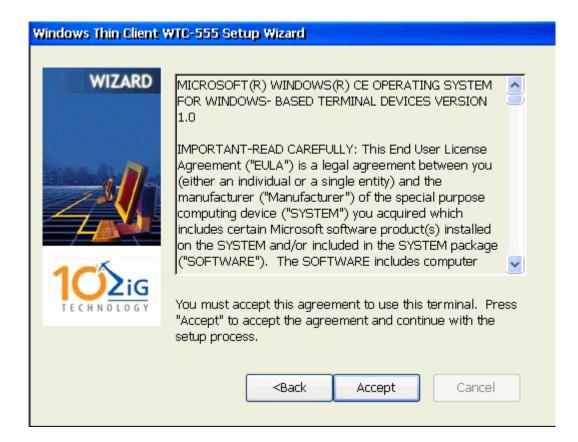

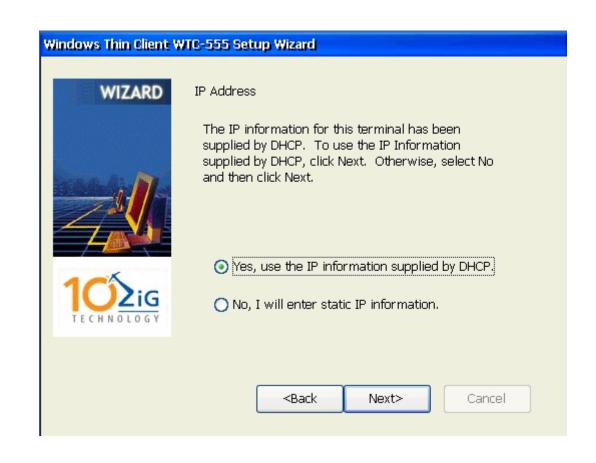

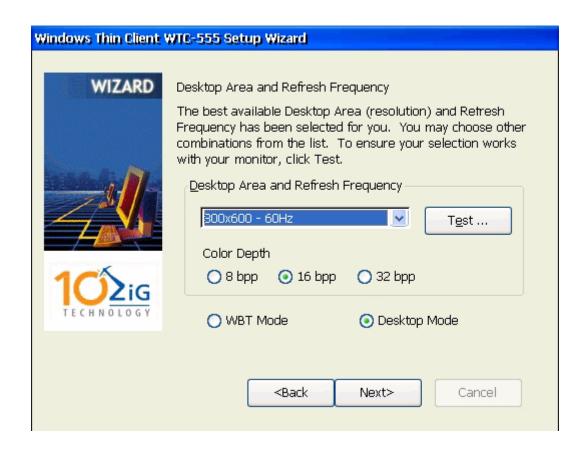

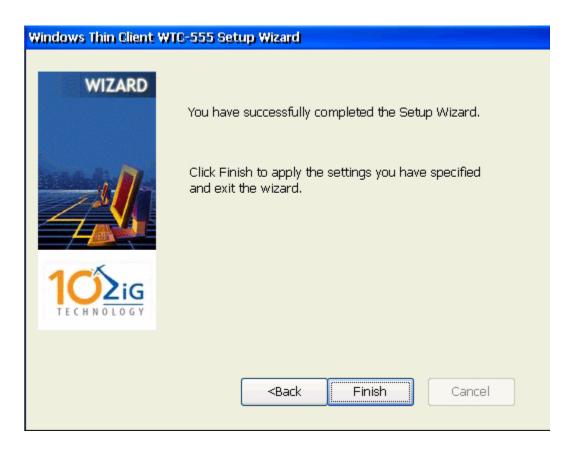

# Terminal Settings Change The terminal must be restarted for changes to take effect. Press Reboot button to restart the system. Reboot

# **Terminal Properties**

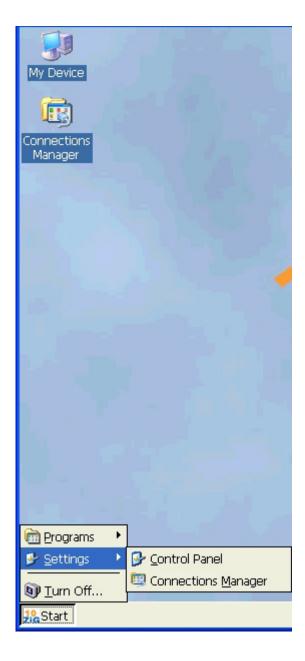

Once the configuration wizard has finished, the terminal will reboot. The configuration of 10ZiG CE.NET Thin Client terminal is accomplished by launching the Terminal Configuration Utility from the main toolbar by selecting Start-Settings Control Panel.

The Terminal Configuration Utility is divided into a number of functionally distinct tab pages as described in the following pages.

# Terminal Properties – General Tab

The **General** page displays the firmware revision as well as the Thin Client hardware configuration.

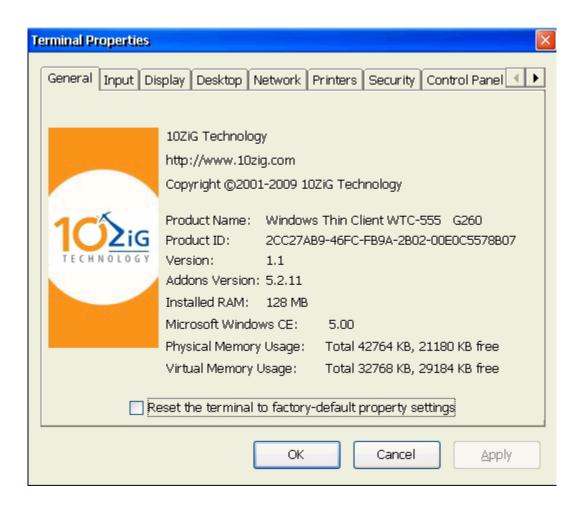

Checking the **Restore the terminal parameters to factory default** will reset all terminal parameters to the default state. Upon rebooting the terminal the Terminal Configuration Setup Wizard will appear. Factory defaults can also be reset from the remote terminal manager by right clicking on the unit and selecting Special Functions - Factory Default.

# **Terminal Properties – Input Tab**

The Input configuration page allows the user to set the default keyboard layout, the mouse type, and the default language for the terminal as shown in images below.

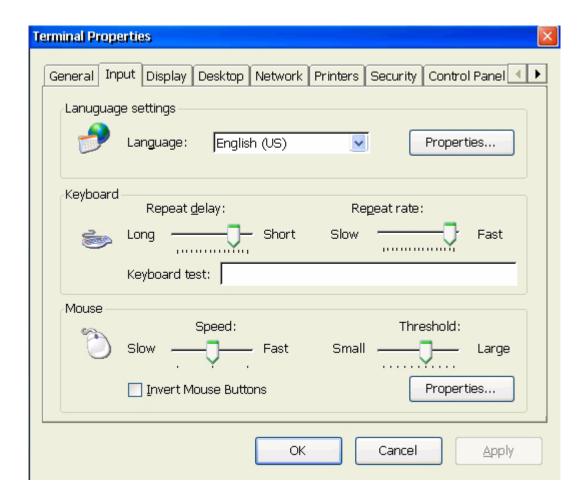

#### Options for Keyboard Layout:

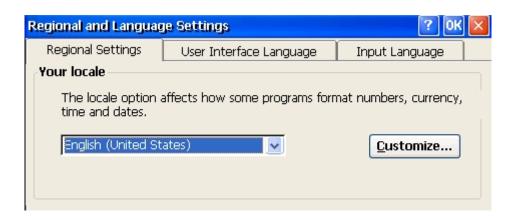

#### Mouse Properties:

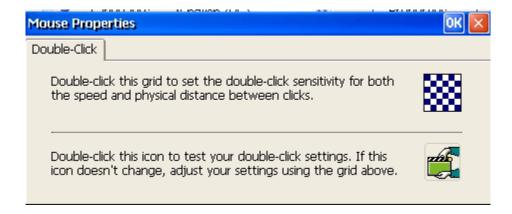

# Terminal Properties – Display Tab

The Display configuration page allows the user to control the parameters of the video display. The Video Resolution drop down box displays the available resolutions and frequencies for the video adapter.

The Screen Saver option controls the mode of the screen saver.

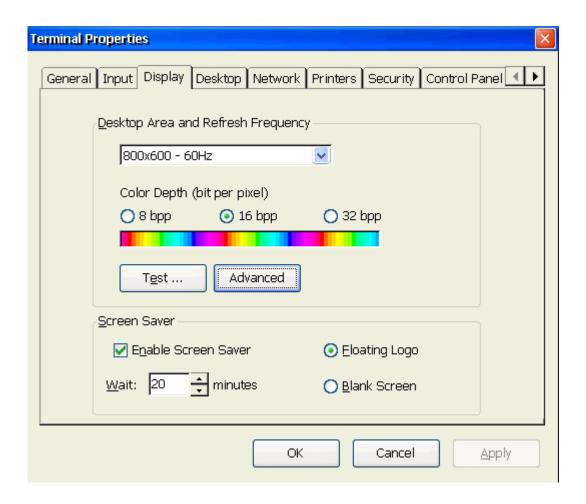

#### **Display Advanced Options:**

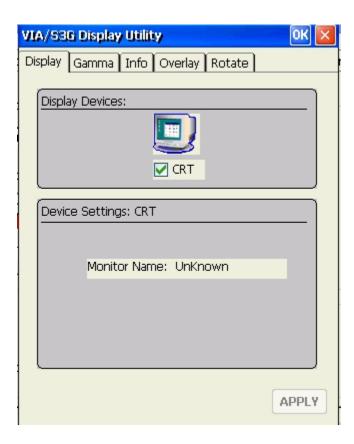

# Terminal Properties – Desktop Tab

The Desktop configuration controls the layout and scheme for the user's desktop. There are two modes for the Window Manager, the WBT mode and the Desktop mode. The WBT, or Windows Based Terminal mode, only allows the user to launch predefined applications; these applications may include RDP, browser, ICA, or emulation sessions. The Desktop mode is similar to a traditional desktop on a Windows based system; this mode provides a task bar, and a start menu similar to Windows 2000. All available programs loaded on the terminal are present on the start menu in this mode. Once the configuration is complete, unused programs can be hidden using the Security Tab.

The WBT mode is suited for environments where administrators need to limit the flexibility of the user interface.

In the Desktop mode, there are a few features shown on the task bar which may be enabled or disabled and desktop mode will give the most control in the look and feel of your desktop.

The Desktop color option controls the color of the desktop background.

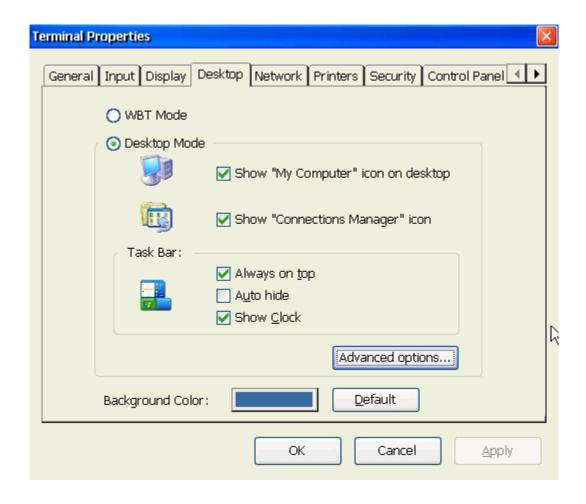

#### Advanced Options:

#### Background

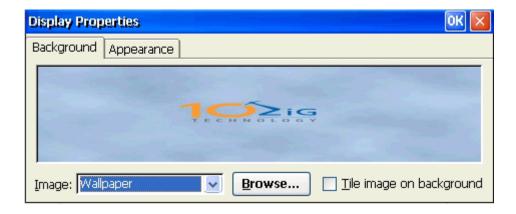

#### **Appearance**

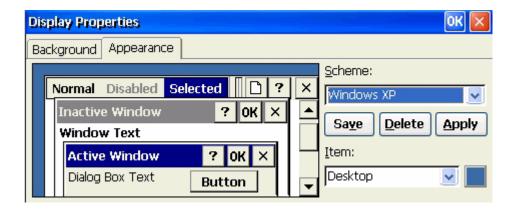

#### Selecting Background Color:

To change the desktop color, click on the Background Color box and a grid of colors is presented. Click on the desired color change.

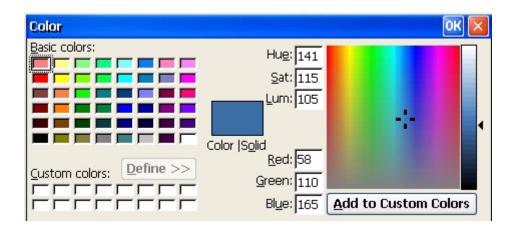

# Terminal Properties – Network Tab

The Network Configuration page allows the user to set the network specific parameters of the Thin Client. If you have a DHCP server on your network, select the **Obtain IP address from a DHCP server** option; this allows the network configuration to be performed automatically by a DHCP server resident on your LAN. The information typically provided by the DHCP server includes the IP address and gateway.

The terminal name can be changed by modifying the Terminal Name field.

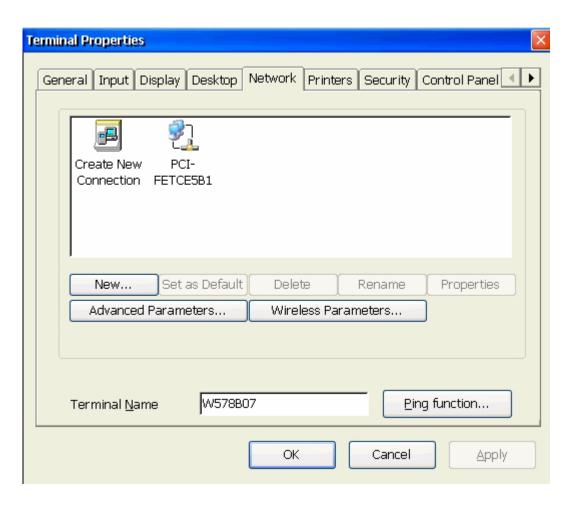

To change the NIC Properties, highlight the Connection and select Properties:

The default is to Obtain an IP address via DHCP:

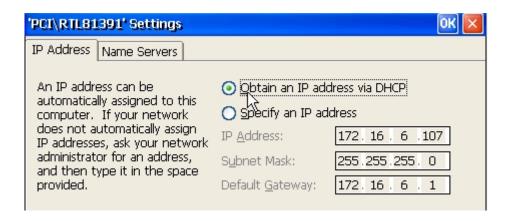

If you do not have a DHCP server on the network, the IP address and gateway must be set manually.

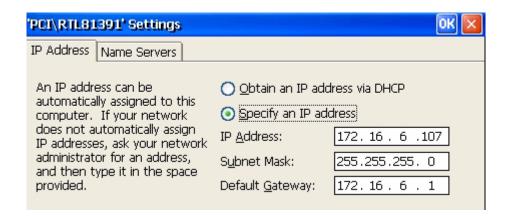

Name Servers tab allows for setting the DNS server to enable the browser to resolve host addresses. This most likely would be used only when you set the IP address manually.

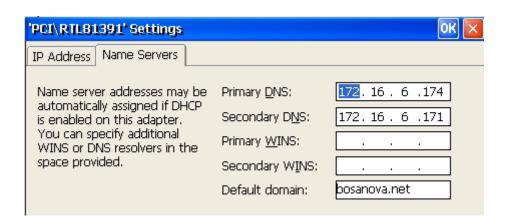

#### Advanced Parameters Option:

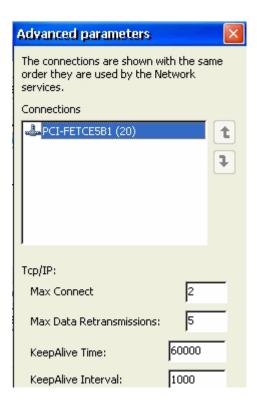

The Ping Function may be used to ping other terminals or servers on the network to verify the network connection.

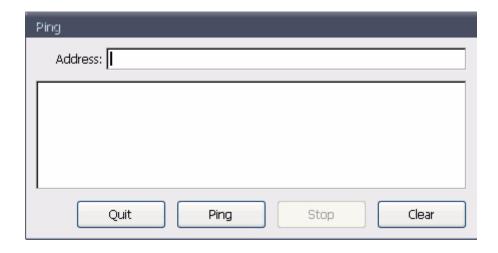

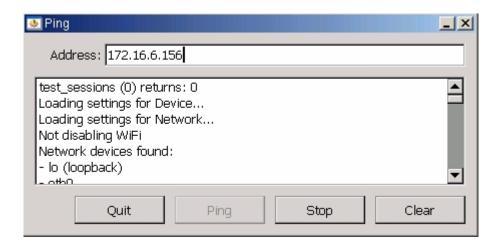

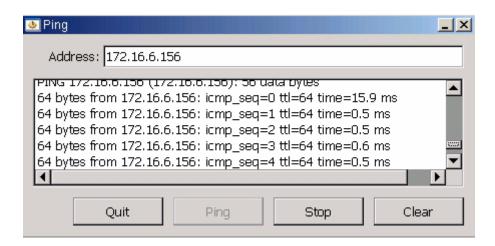

#### **Configure Wireless NIC**

The unit will automatically recognize the wireless card and detect any wireless networks available and present the screen below.

**NOTE**: CE.NET units only support one wireless card which is supplied by 10ZiG.

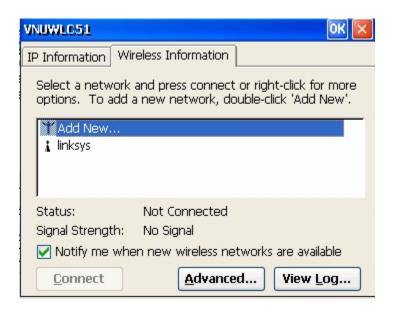

#### **IP Information Tab**

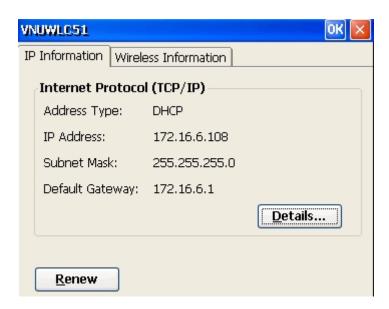

#### Advanced:

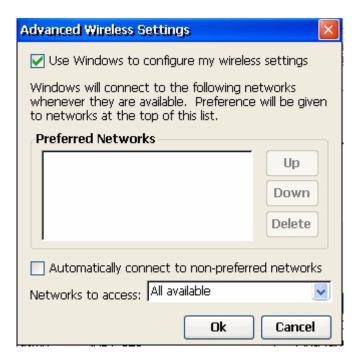

#### View Log

```
Wireless Networking Log

[14:13:39 - VNUWLC51] ZeroConfig started
[14:13:42 - VNUWLC51] Preferred List Exhausted
[14:14:45 - VNUWLC51] Preferred List Exhausted
[14:15:48 - VNUWLC51] Preferred List Exhausted
[14:16:26 - VNUWLC51] Associating with linksys...
[14:16:26 - VNUWLC51] Associated with linksys - AP [00-0c-41-fb-df-12]
```

Highlight the wireless connection and select Connect

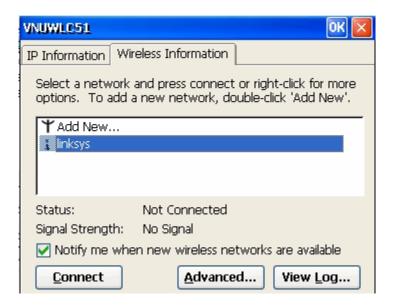

Complete wireless network parameters:

Enter the Network Name (SSID)

To use WEP - Check to Enable Crypting and select the WEP Encryption. Enter the Hex or ASCII Key configured in the wireless router.

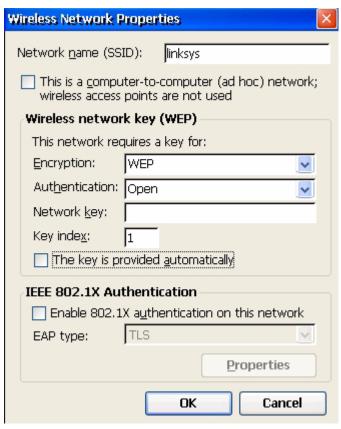

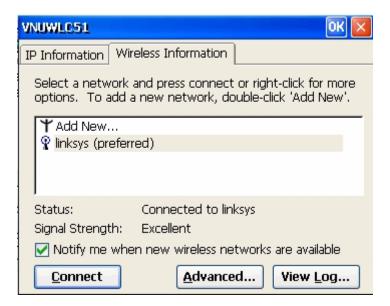

Once configured correctly and connected to the network the status will show Connected and the signal strength will show.

# Terminal Properties - Printers Tab

The Printer configuration allows you to configure the printing functions of the Thin Client terminal.

The Enable LPD printing option enables LPD printing for the terminal on the specified device. This allows the terminal to function as a print server. LPD is required for CE.net to connect to the CE.net's printer(s) and for the CE.net terminal to print to an attached printer. By selecting the **Share local attached printers using LPD** the CE.NET becomes a printer server.

The Enable Thin Print Client option enables the Thin Print Client printing on the specified device.

#### **Parallel Attached Printer:**

Not available on all units. For a parallel attached printer, check Enable LPD server and enter a queue name for LPT1 then select Add Printer..

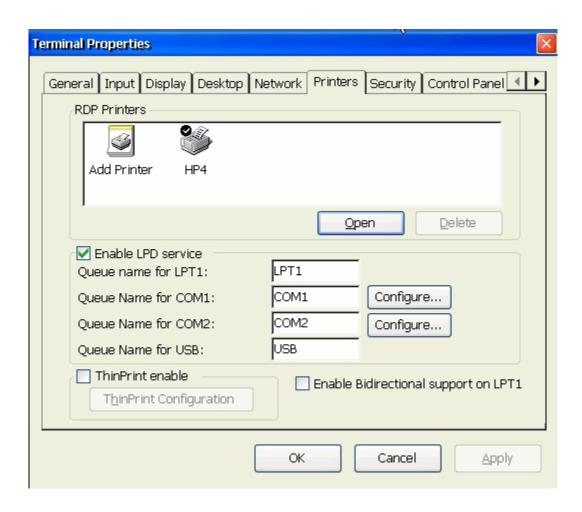

#### Printer Wizard:

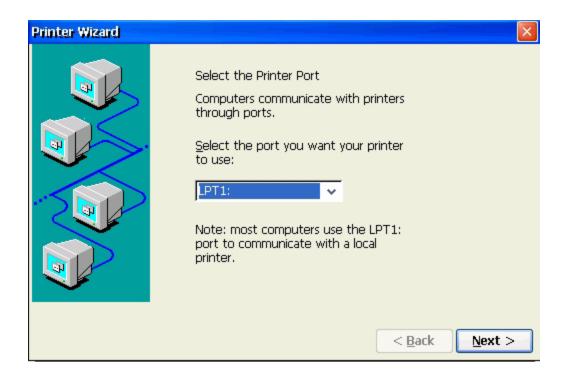

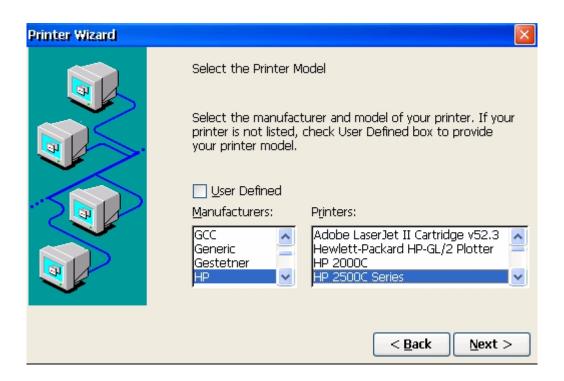

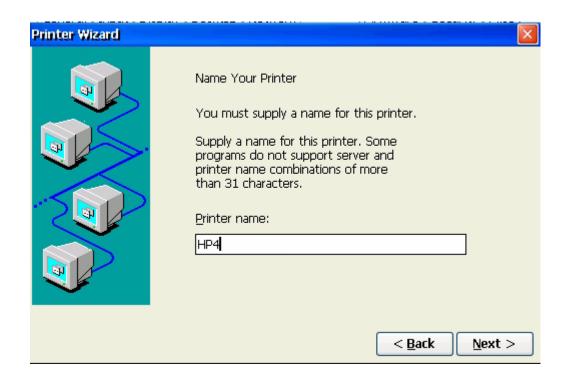

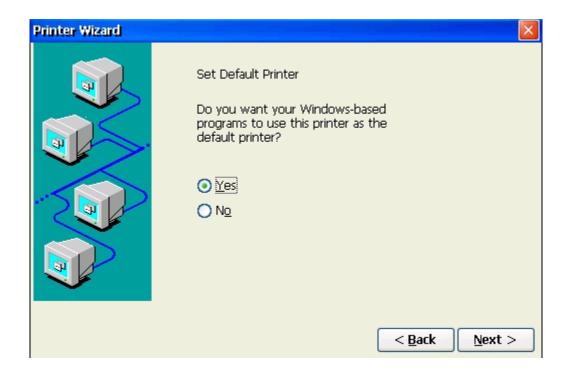

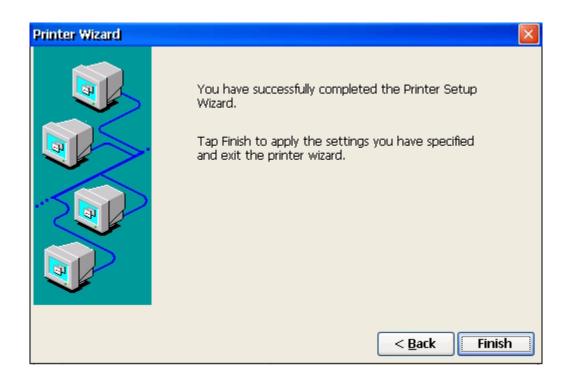

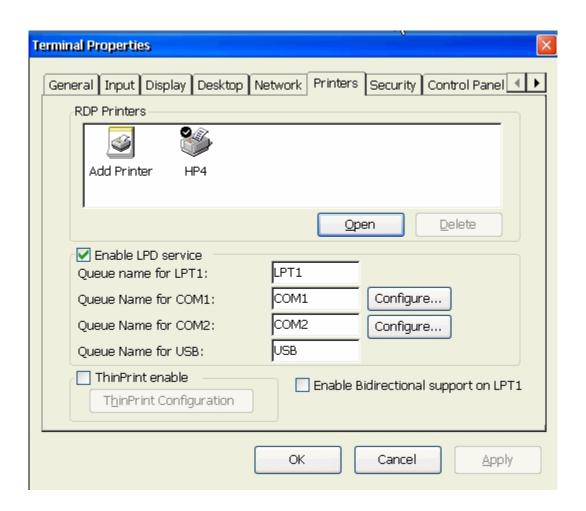

#### **USB Printer:**

For a USB attached printer, check Enable LPD service and enter a queue name for the associated port. Not all ports are available on all units.

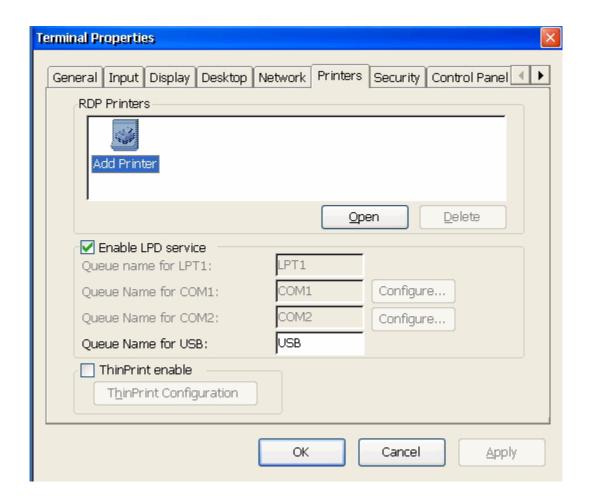

To add a network printer, double click on Add Printer or highlight add printer and select open.

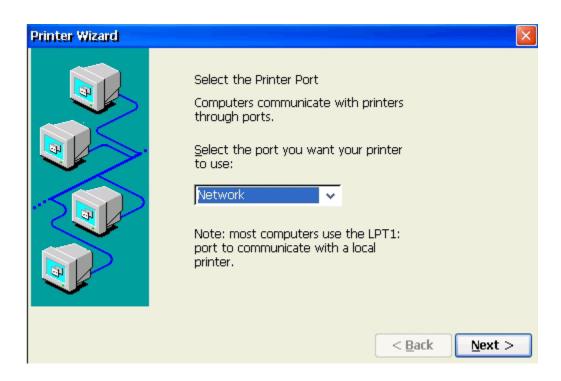

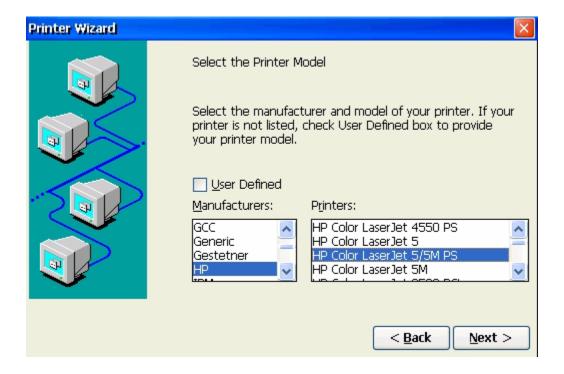

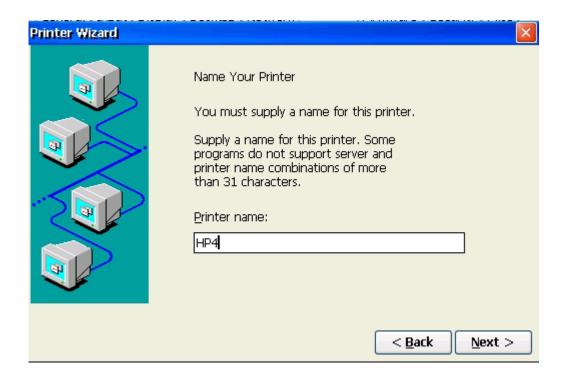

The WTC only supports SAMBA shared printers and needs a name such as \\PCNAME\printersharename. If trying to connect to a network printer put it on a server and share it and then the WTC can connect to it..

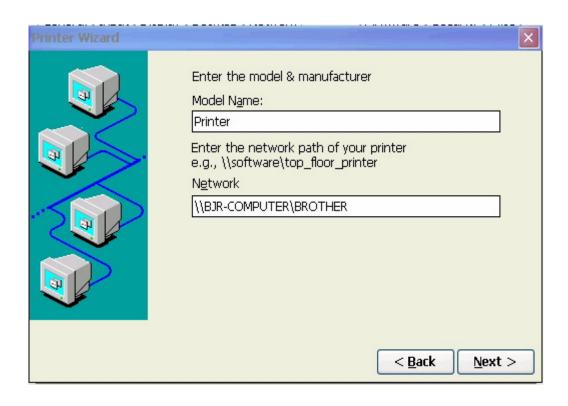

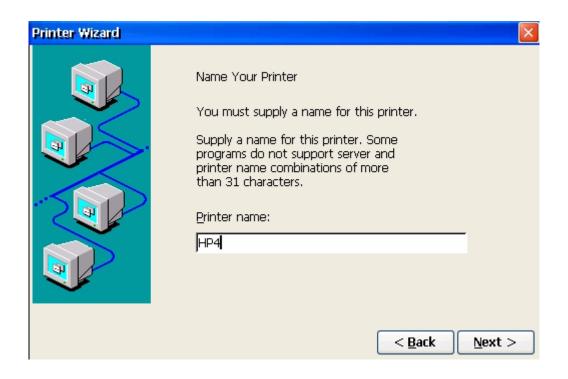

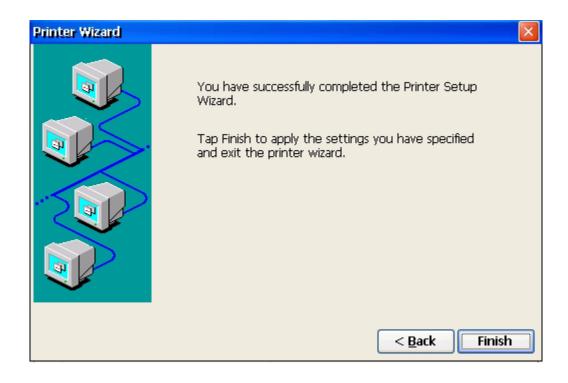

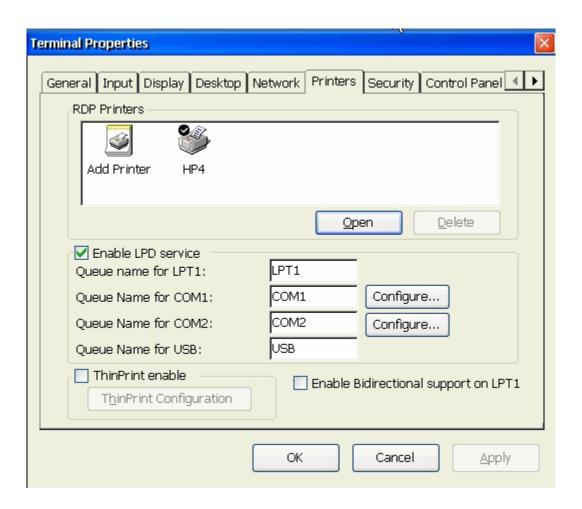

## **Terminal Properties - Security Tab**

The Security configuration allows the administrator to control access to the various terminal functions and configurations.

Selecting the **Deny Connections Modify** will not allow any changes to be made to the configuration by the user.

The *Allow Shadowing View Only* and *Allow Shadowing Full Control* allows the administrator to enable shadowing from the remote terminal manager running on another Windows machine on the LAN. Shadowing uses VNC client from the remote terminal manager to view or control the terminal. This is useful if the administrator needs to remotely monitor the terminal activity, or take full control of the terminal from a remote location.

The **System Password area** allows the administrator to specify a password in order to reconfigure the terminal by checking the **Enable Setup Password**. **Enable User Password** is used to force a user to logon to the thin client locally with a password - the option also allows for the user to modify the local password if selected. If this password has been set and then lost, contact 10ZiG technical support for assistance.

Terminal Properties Security | Control Panel | 4 | > General | Input | Display | Desktop | Network | Printers | Connection Configuration Security Deny Connections Modify System Password Enable Setup Password New: Retype: Enable User Password New: Retype: Allow User Password change Shadowing Allow full control Shadowing Allow view only Shadowing Cancel OK Apply

# Terminal Properties - Control Panel Tab

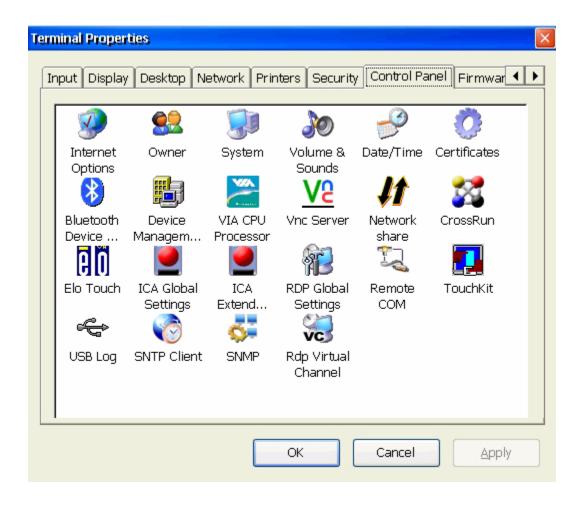

## **Internet Options**

These options can also be accessed from the browser through **View** - **Internet Options**.

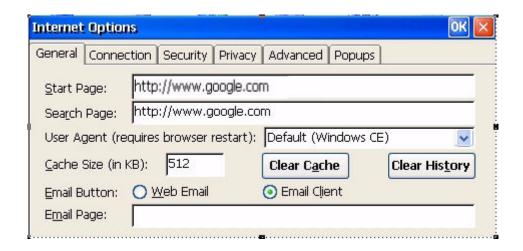

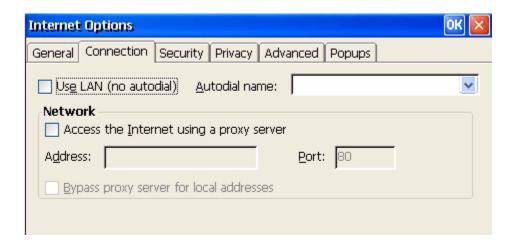

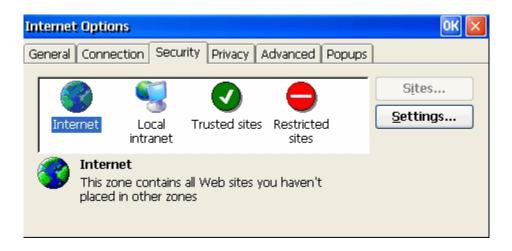

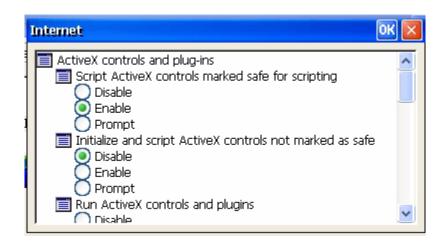

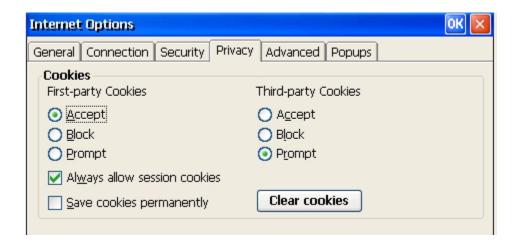

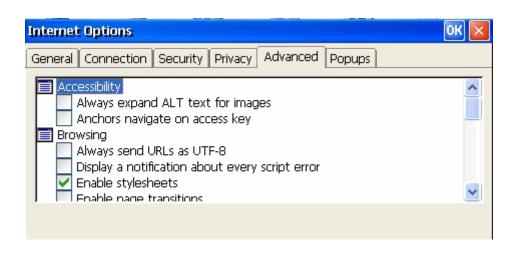

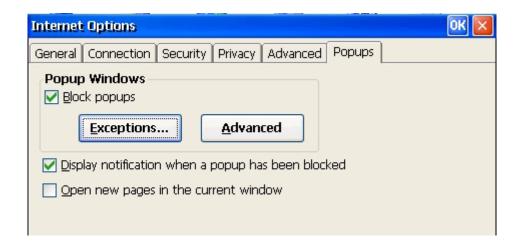

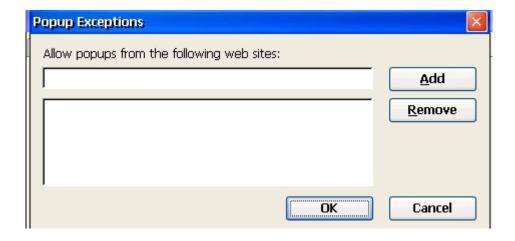

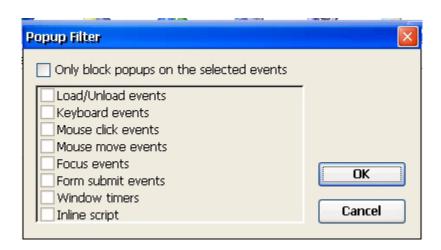

## **Terminal Server Client Licenses**

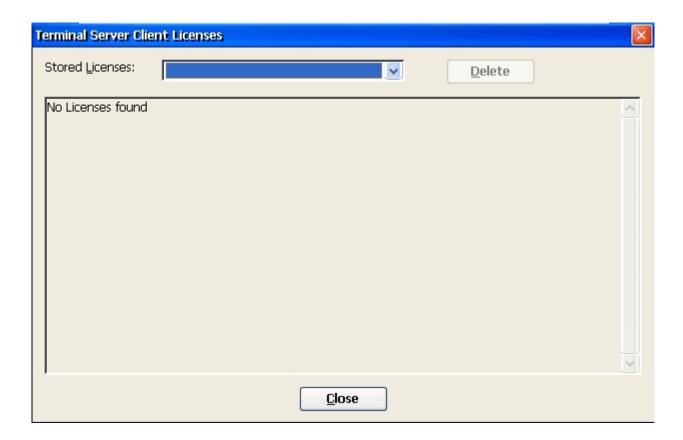

# **Owner Properties**

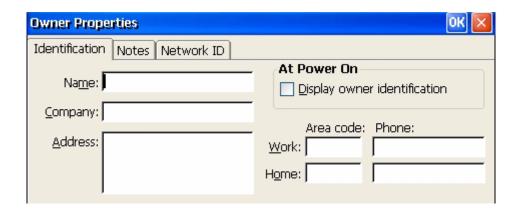

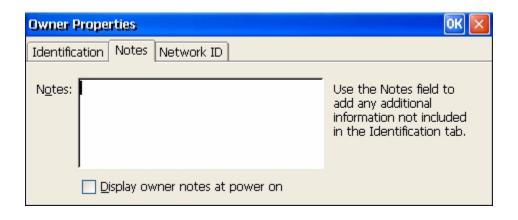

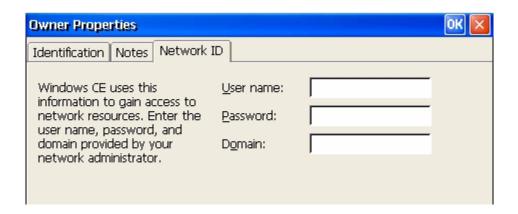

# System Properties

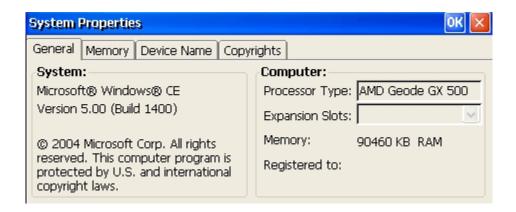

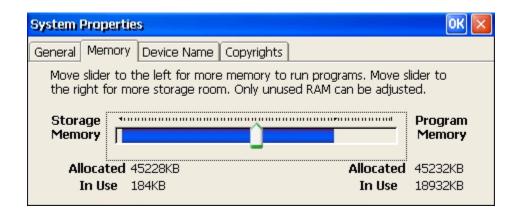

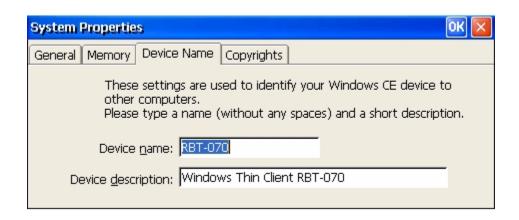

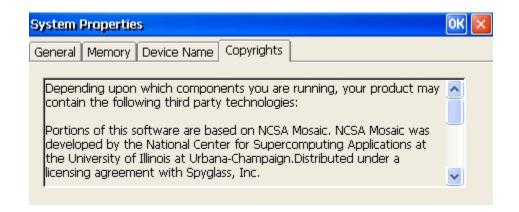

## Volume & Sounds Properties

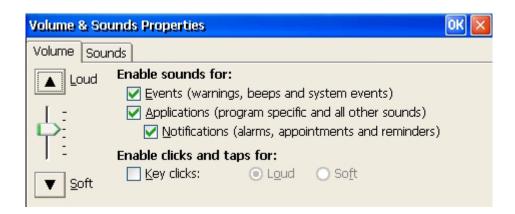

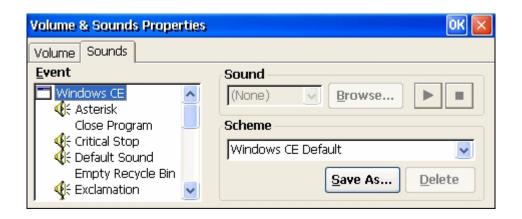

## Date/Time

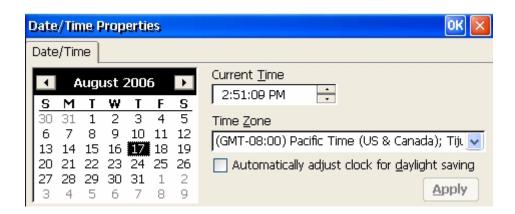

### Certificates

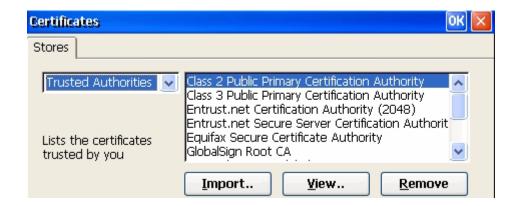

#### **Export digital certificate with Internet Explorer**

In Internet Explorer, select Internet Option... under the Tools menu

Select the Content tab and click the Certificates... button

Select the certificate that you want to export

Click the Export... button

Follow the Certificate Manager Import Wizard and enter the password to encrypt the private key when prompted

Enter the file name you want to export

Save the certificate to a thumb drive or a network drive Select Import

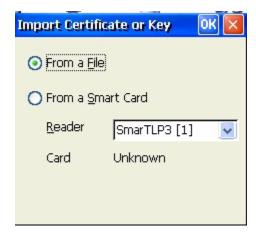

Browse to the certificate location and select the certificate. Select **OK**.

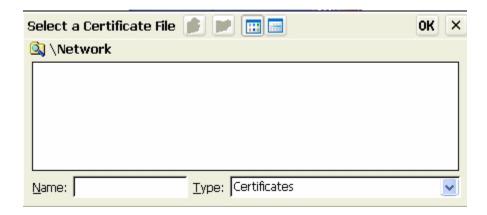

# ICA Device Management

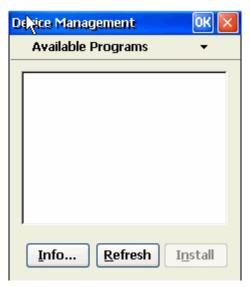

### VIA C3 Processor

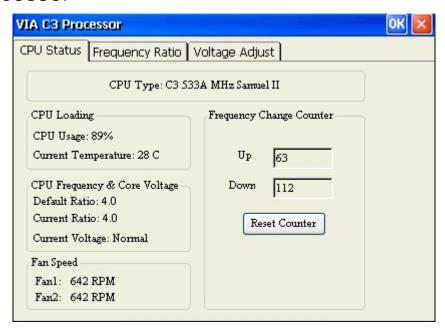

# **VNC Shadowing Configuration**

The default setting is to Show Accept/Reject DialogBox but with Auto Accept after 5 seconds. To accept always and show no warning messages on the unit, select Accept Always.

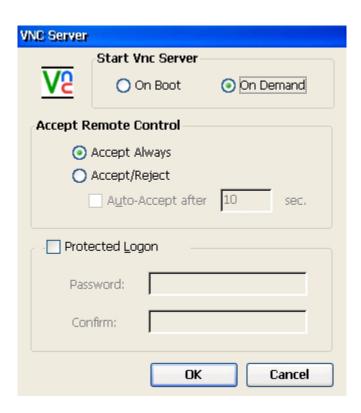

A password can be assigned to the unit by selecting Protected Logon and completing the password information. A warning message will be presented on the screen to make the user aware the unit is being shadowed.

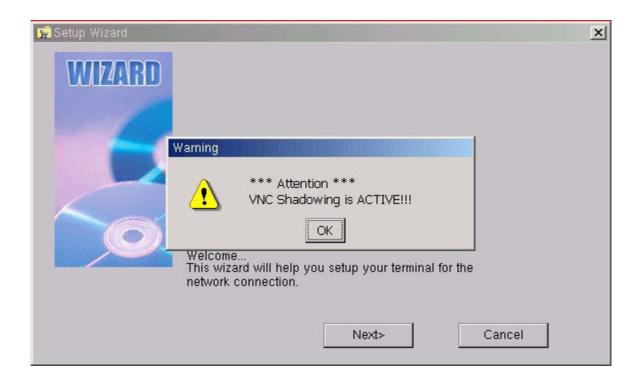

## **CrossRun Agent Configuration**

**CrossRun** is a server product that requires a small client component installed on each device in order to access the Terminal Server.

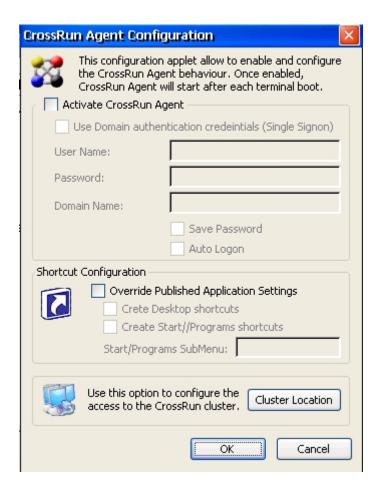

### **CrossRun Logon Parameters**

This section controls the Logon to the CrossRun Server.

#### **Option Description**

**User Name** - The user name for accessing the CrossRun Server.

**Password** - The password for accessing the CrossRun Server.

**Save Password** - When checked, this option saves the password such that the user need not enter it again.

**Auto Logon** - When checked, the logon will occur automatically when the CrossRun Agent is started (this option is only valid when the Save Password option is enabled).

#### **Shortcut Configuration**

This section controls how the published applications will be presented to your Desktop and/or Program Menu.

#### **Option Description**

**Create Desktop Shortcuts** - When this option is selected, shortcuts will be created to the published applications on your Desktop. The icons used will be the ones configured for the applications on the CrossRun Server.

Create Start\Programs Shortcuts - When this option is selected, shortcuts will be created on the Start menu to the CrossRun published applications in groups as configured on the CrossRun Server.

#### **CrossRun Server Access Profile**

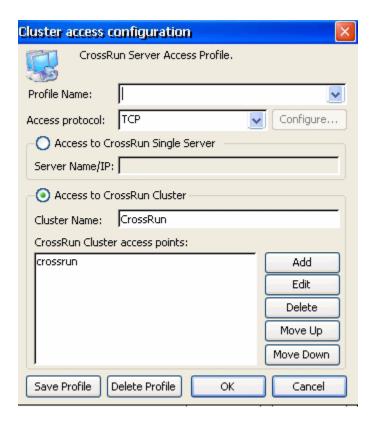

The Access Profiles section allows you to define a profile for accessing a CrossRun Server. To Access to CrossRun Server enter the Server Name/IP.

#### Elo Touch Screen

If you are using a touch screen, it must enabled to work properly.

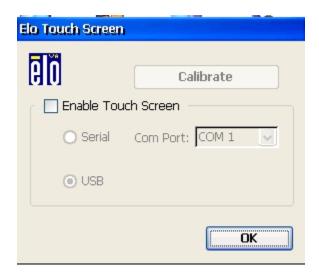

### **Network Share**

SMB file systems are typically exported by Windows based machines. To automatically mount an SMB network file system, complete the fields specified below.

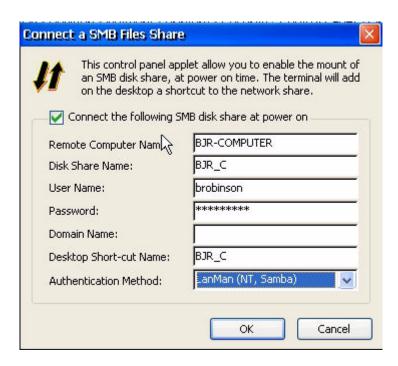

# ICA Global Settings

This area controls global settings for ICA sessions. This assists in setting some of the standard settings for ICA clients to enable the same keyboard shortcut settings, display settings, server settings, and/or firewall settings.

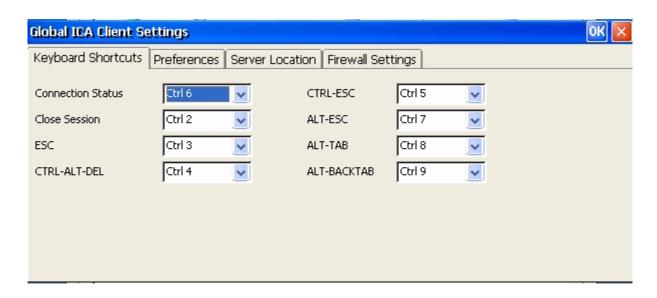

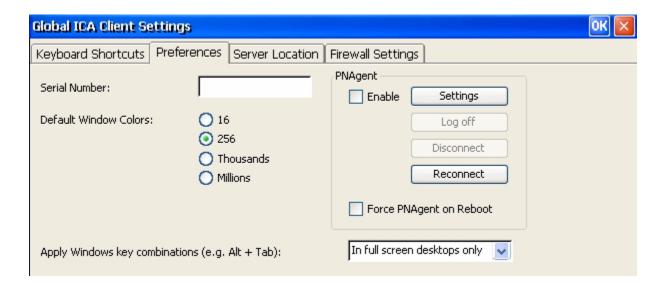

To add a Citrix server, select add and enter the server IP and port.

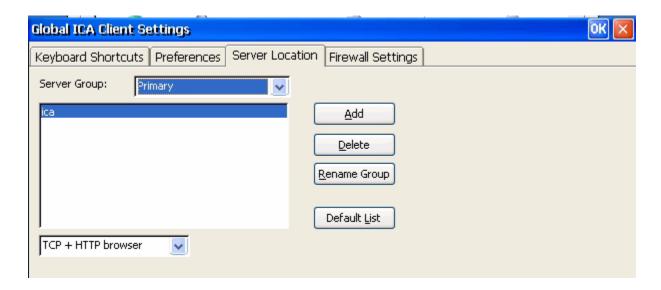

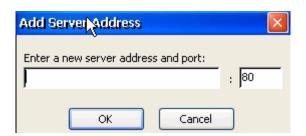

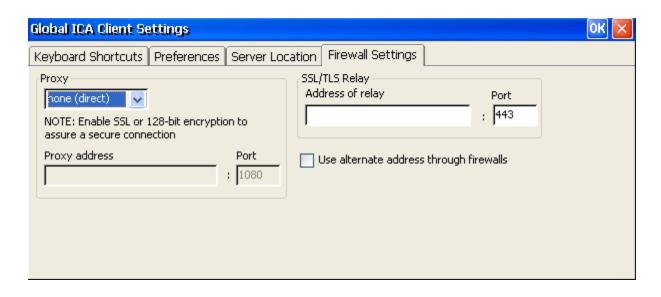

# RDP Global Settings

This area controls global settings for RDP sessions. This assists in setting some of the standard settings for RDP clients.

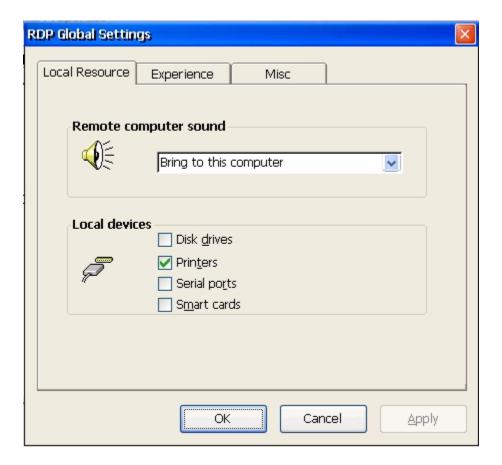

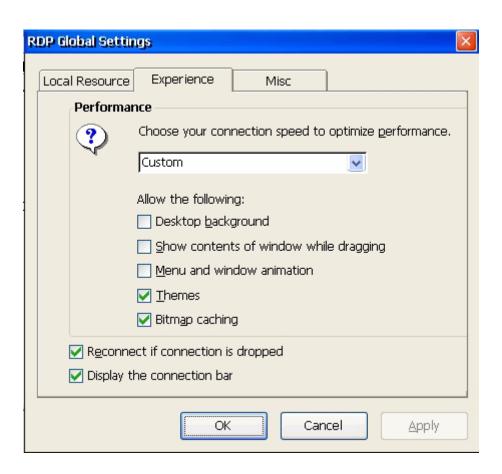

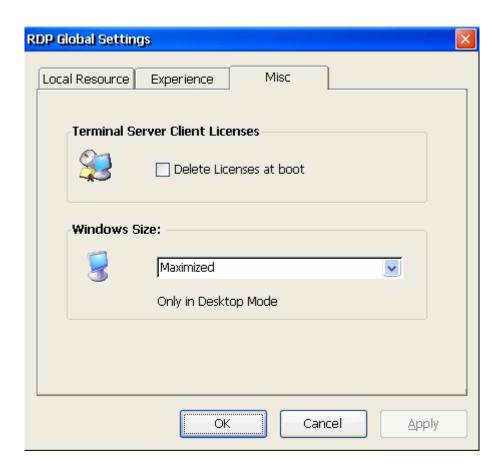

### Remote Com

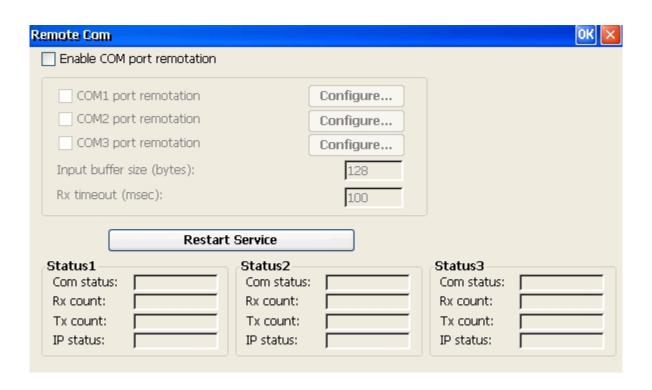

# **Terminal Properties - Firmware Tab**

The Firmware configuration allows the user to upgrade the Thin Client firmware from a Windows machine on the LAN running the remote terminal manager. To update firmware from an FTP server on the thin client itself, the Server Name field must be completed and the Server Path to the firmware completed. Enter Login Information and select Upgrade.

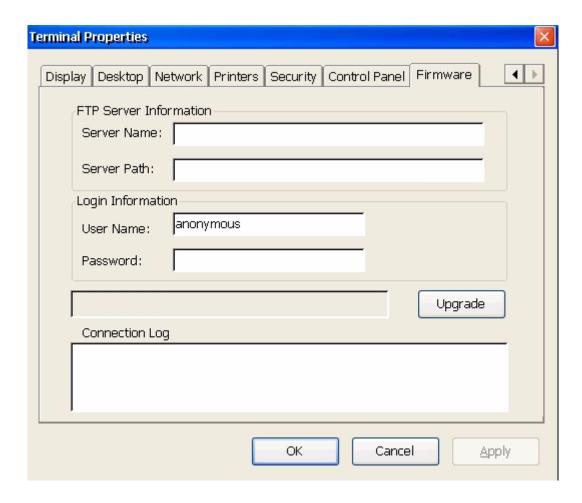

# **CONNECTIONS MANAGER**

To access the connections manager select Start -> Settings -> Connection Manager.

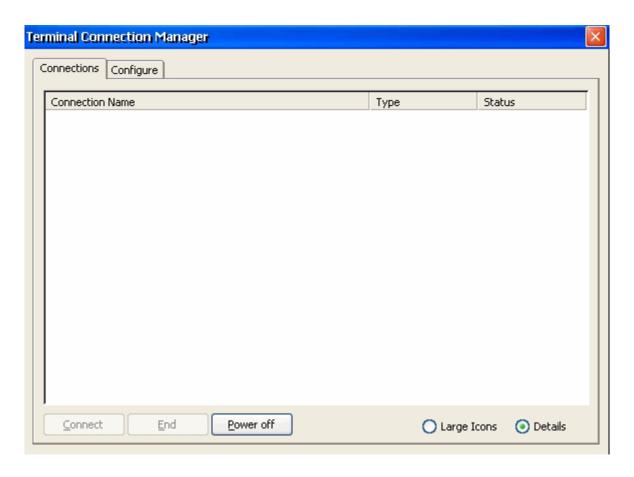

Select the Configure tab to add or delete connections.

# TN5250e Display

Select Add and then scroll down to select TN5250e Display

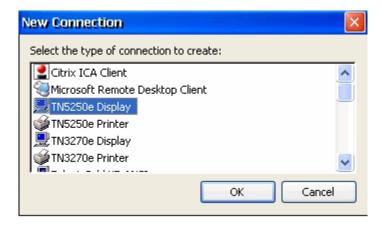

There are several options for the connection type in the list - for the 5250 display session select TN5250e Display.

Enter the Host Name or IP address of the AS/400. Port Number is the default port for telnet. If this is changed, the AS/400 must be configured to accept connections on the non-standard telnet port.

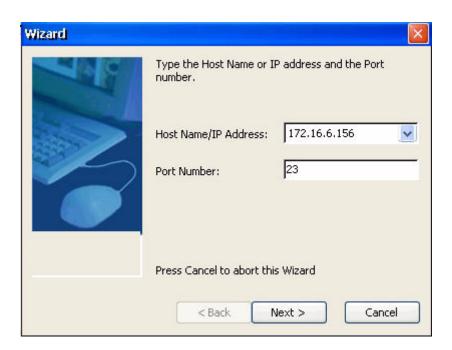

The connection name is the name of the session on the thin client and the device name is the name of the device description on the AS/400

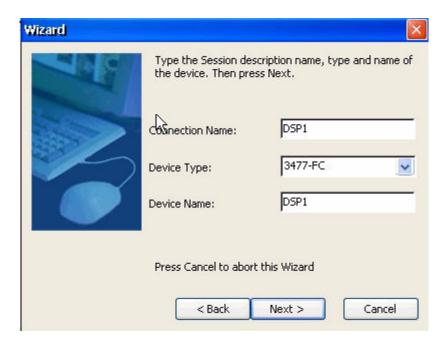

The wizard will auto detect the attached keyboard. If a 10ZiG 122 keyboard is attached, it will default to 122 keys 10ZiG. If a standard 101/102 keyboard is attached it will default to 101 Terminal (right control = enter). For the enter key to be enter using a 101/102 keyboard, select 101 PC.

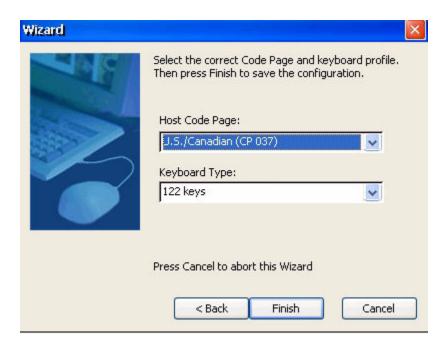

The connection will appear in the connection manager, as an ICON on the desktop and under programs from the start menu.

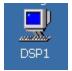

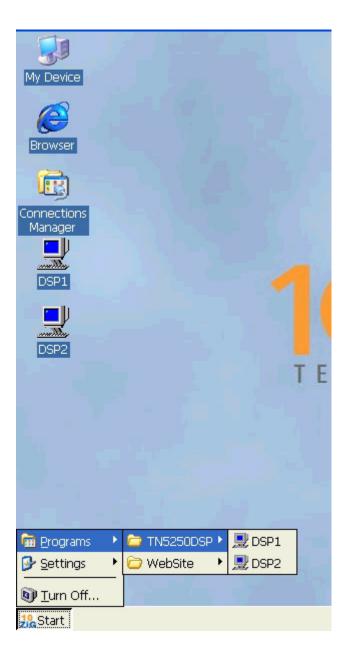

To change startup options select the connection and select starup at the bottom.

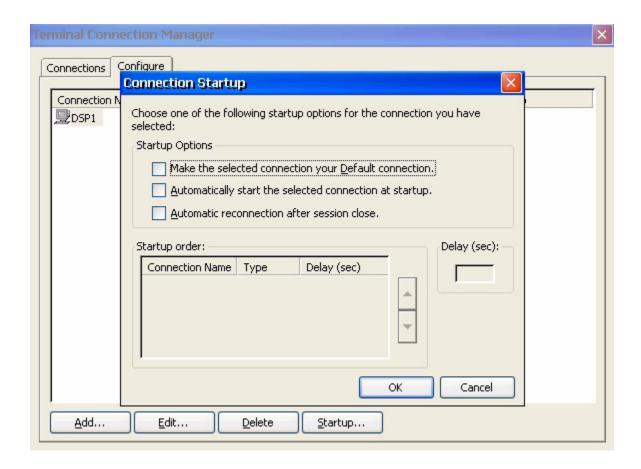

To modify the connection, highlight the connection name and select edit.

# Display Session Properties - Connection Tab

Connection tab allows for changes to the host name/IP address and the port number. Also allows for session changes such as connection name, device name and device type. For advanced options, select Advanced options....

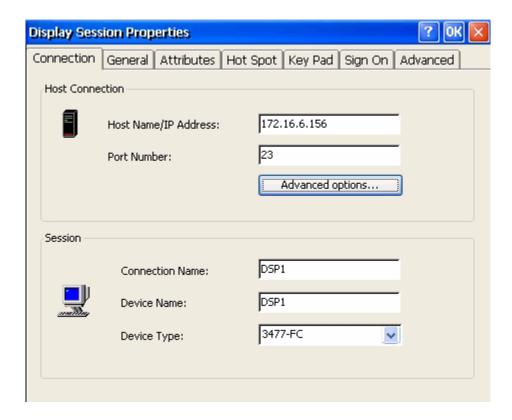

Enable Automatic reconnection - when enabled and the network connection is lost the unit attempts to reconnect the session - this works best when the connection between the unit and the host is local and does not go through a router.

Enabling Keep Alive each (sec) causes the unit to send a ping periodically to the AS/400 thus keeping the connection alive even when the unit is idle. Depending on the router type you may need to change the type to Telnet NOP.

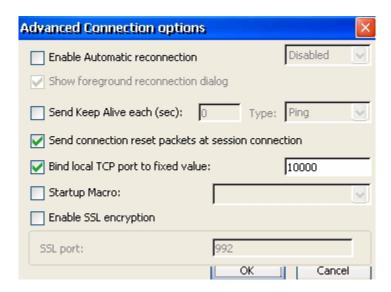

Note: Currently the iSeries only supports Telnet NOP.

Bind local TCP port to fixed value is the port the telnet session communicates back to the unit. All 5250 session will by default communicate to the AS/400 on port 23.

Startup Macro: Do no check unless directed to do so by technical support.

## Display Session Properties - General Tab

Allows for changes to Code Page, Keyboard Language, Keyboard Type, Cursor options, Ruler options, Print Screen Configuration and other Miscellaneous options.

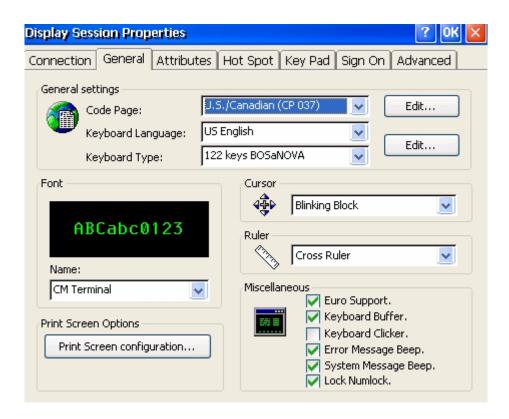

Font options are CM Terminal or Courier New

Cursor options are Blinking Block, Blinking Line, Non-Blinking Block, or Non-Blinking Underline.

Ruler options are Cross Ruler, Horizontal Ruler or Vertical Ruler.

Miscellaneous options can be turned on and off by checking or unchecking associated boxes.

Printscreen menu option action determines if the print screen key can be set to Local Print, Print through the Host or Function Disabled.

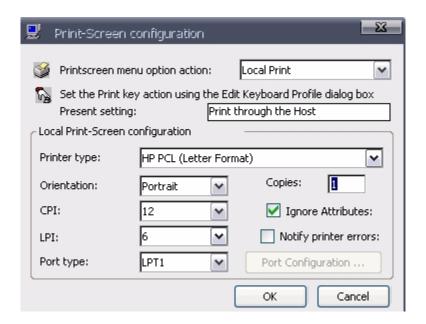

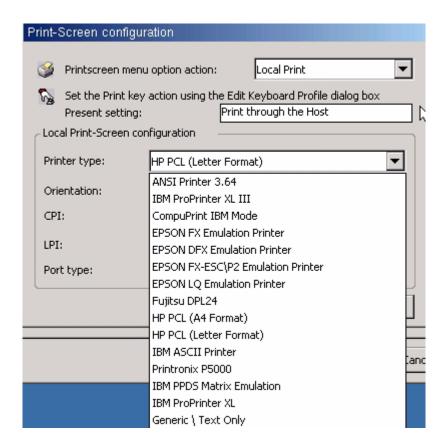

Printer type is limited to built in drivers, select the closest match. If in doubt, try Generic/Text Only or use Host Print Transform.

To edit the code page select edit to the right of Code Page.

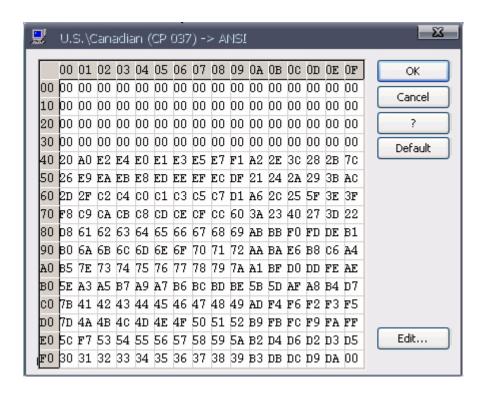

Code page is the traditional IBM term used for a specific character encoding table: a mapping in which a sequence of bits, usually a single octet representing integer values 0 through 255, is associated with a specific character.

5250/3270 communication is encoded using EBCDIC. The code page is a lookup table which converts EBCDIC to ASCII to display and/or print the data.

For printer sessions, sometimes the AS400 applications will send special EBCDIC characters to control the printer. (ie - specifically for barcodes). In this case it may be necessary to modify the transcode table to select the proper ASCII code required by the printer.

For instance an application may send an EBCDIC 'B0' as the start barcode command. By default this is mapped to an ASCII 0x5e - '^'. Sometimes the barcode printer will require an ASCII 0x24 - '\$'. In this case you can edit the transcode table entry for EBCDIC 'B0' and change it from 0x5e to 0x24.

When editing the transcode table the vertical rows are the MSB of the EBCDIC code, while the horizontal cols are the LSB of the EBCDIC code. So for EBCDIC 0xB0, go to the B0 row and the 00 column.

#### Remapping the Keyboard

Select Edit to the right of the keyboard type to edit the keyboard.

To modify a key, select the key with the mouse. Action will change accordingly. Select Edit and then change the action to the desired command.

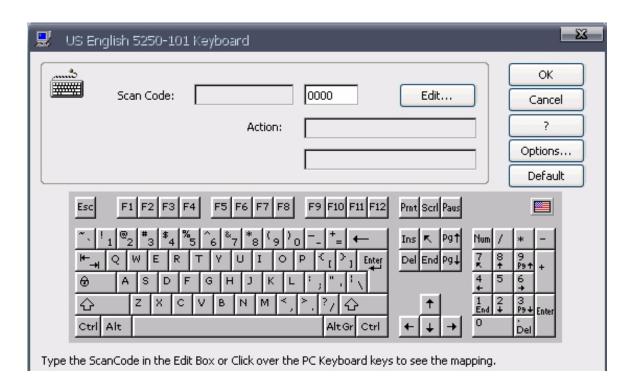

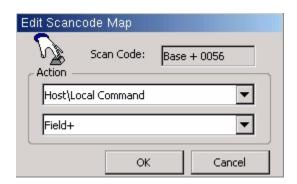

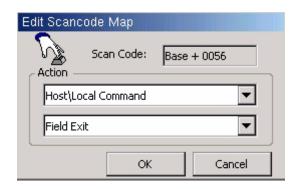

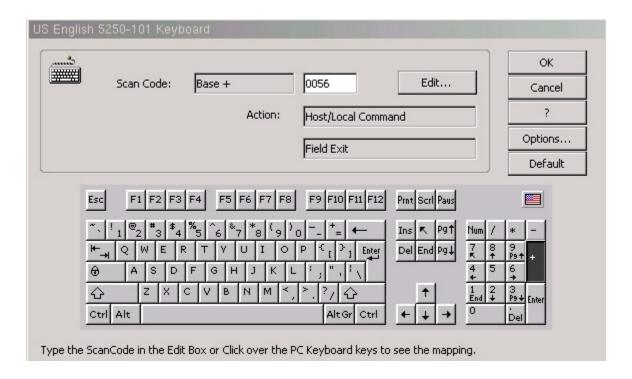

# Display Session Properties - Attributes Tab

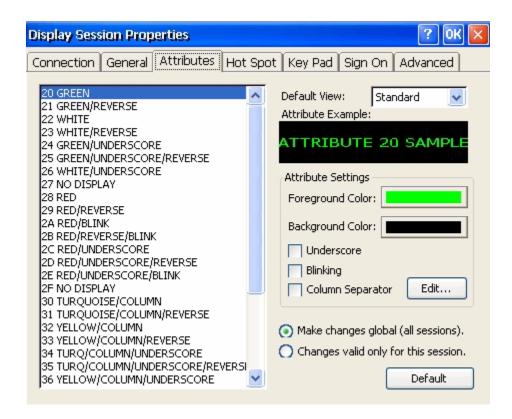

To change the column separator character select the Edit option to the right of the Column Separator.

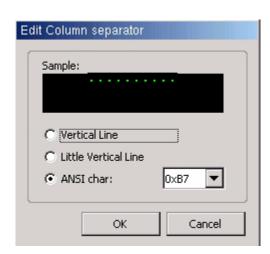

# Display Session Properties - Hot Spot Tab

This option allows you to Add, Edit or Remove Hot spots.

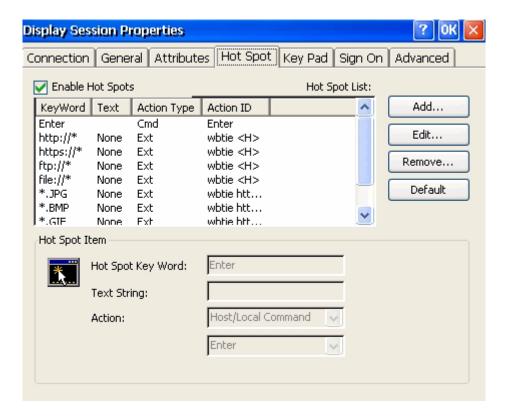

**Example** of hot spot designed to run a macro that signs the user off of the host:

Record a macro by selecting the red circular ICON. Type the commands for the macro and save it. For this example a macro is recorded that types signoff and selects enter. Macro name is saved as signoff.

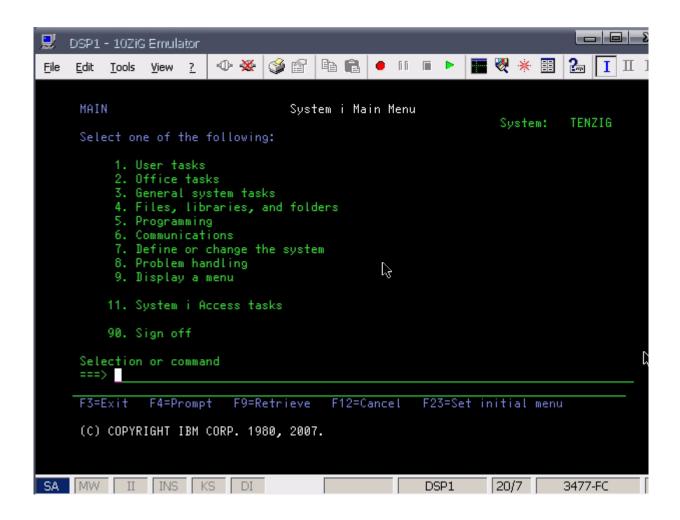

Hot Spot Key Word is TENZIG - the system name that is displayed in the upper right corner of the display.

Text String is left blank.

Selected Action is Recorded Key Sequence.

Action is the name of the created Macro

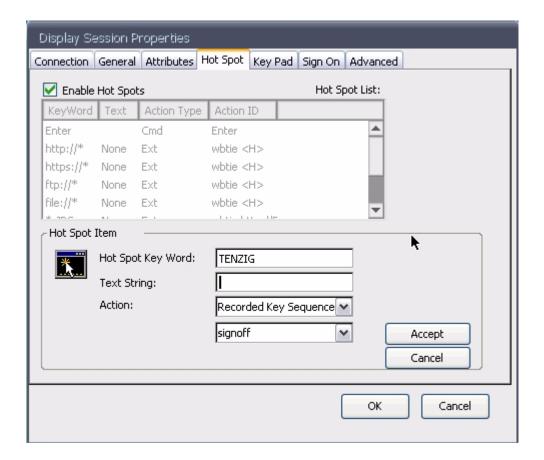

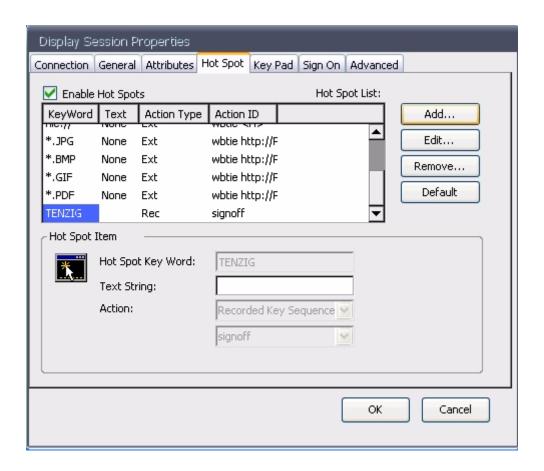

When signed on to the host, double click on TENZIG in the upper right hand of the screen and the macro named signoff will run.

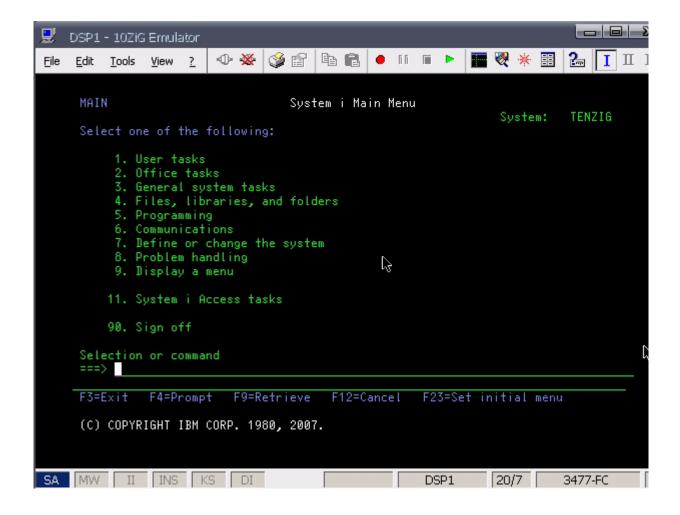

## Display Session Properties - Keypad Tab

This option allows to change the options on the keypad that can be displayed in a 5250 session You can Add, Edit or Remove commands on the keypad buttons.

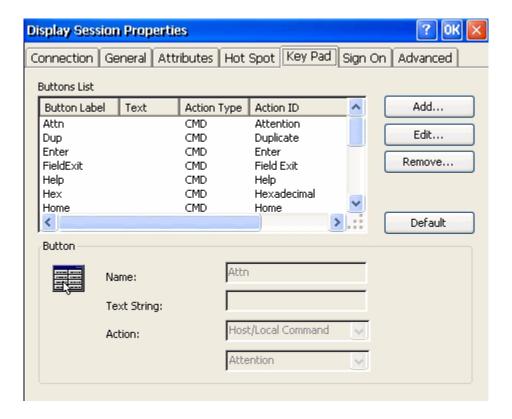

Display Keyboard Pad displays at the bottom of the 5250 screen.:

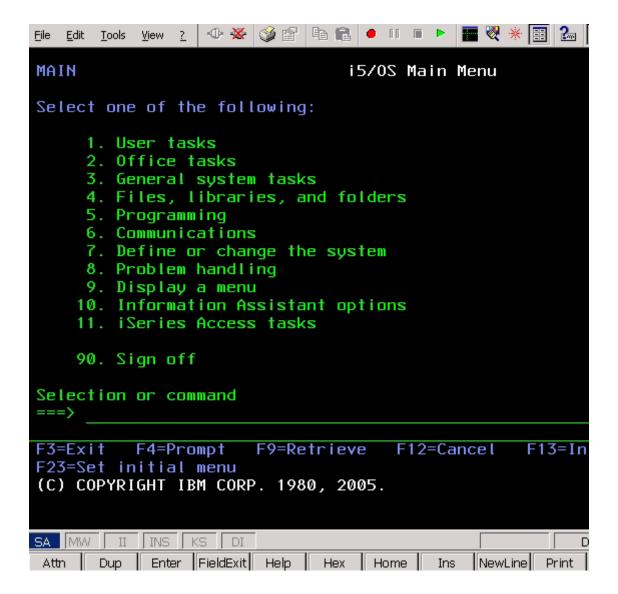

# Display Session Properties - Sign On Tab

To bypass the signon screen and signon automatically, complete the screen below with the proper credentials.

NOTE: The system value QRMTSIGN on the iSeries must be set to \*VERIFY for this to work.

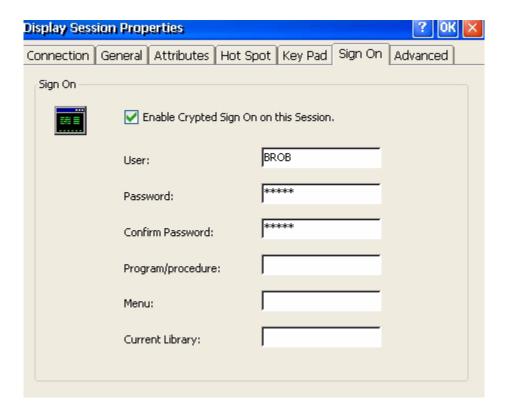

#### Display Session Properties - Advanced Tab

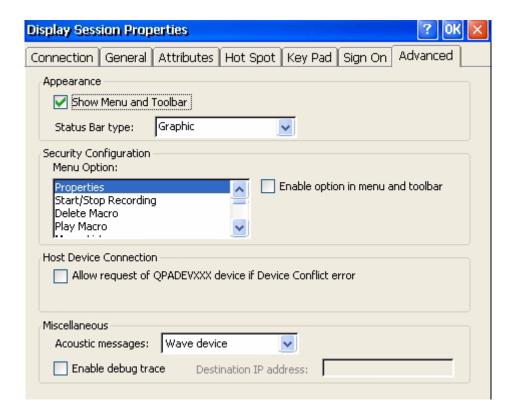

Appearance - option allows to show menu and toolbar or hide it. Use the drop down Status Bar type: to change the status bar.

For a 5250 session that looks more like a terminal session, uncheck "Show Menu and Toolbar" and select "Classic" as the Status Bar type.

Security Configuration - option allows to enable or disable specific functions on the toolbar.

Host Device Connection - check to allow the use of a default host name if there is a device conflict error.

Miscellaneous - do not change any of these options unless instructed to do so by a 10ZiG technical support engineer.

# TN5250e Printer

To create a TN5250e printer session select add TN5250e printer and run through the wizard.

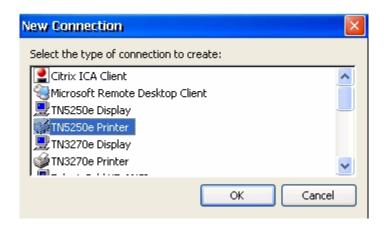

Enter the Host Name or IP of the host and the default port should be left at 23.

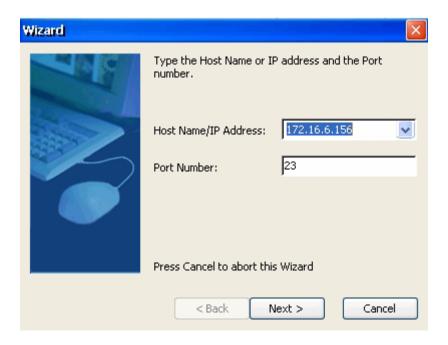

Enter the connection name - the name to be associated with the printer session ICON and the name displayed in the connection manager. Enter the Device Name which will be the printer name on the host when created.

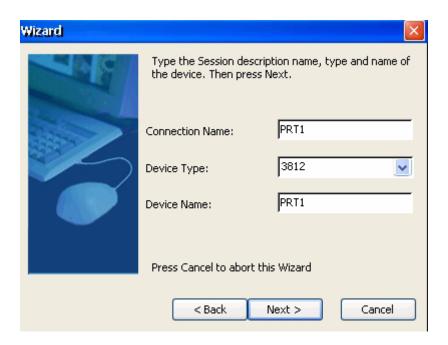

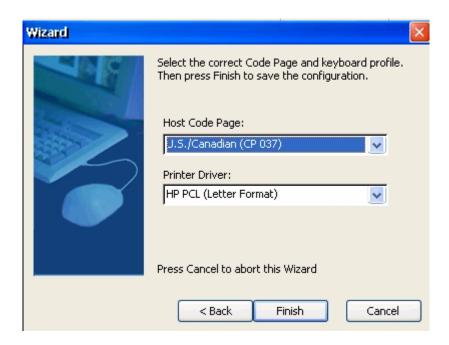

Select the printer driver closest related to the attached printer.

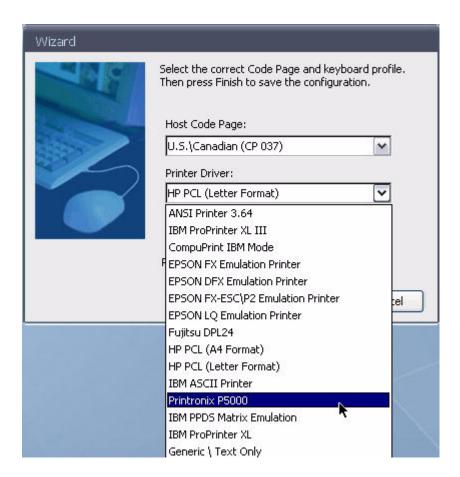

If unsure of the printer driver, try Generic\Text Only and/or use Host Print Transform in the Advanced tab.

Upon completion of the wizard an ICON will be placed on the desktop and the printer session can now be found in the Connections Manager window.

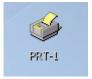

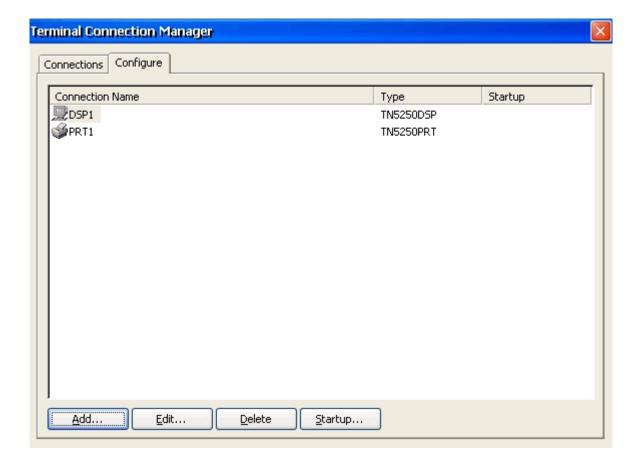

To start a session on startup, highlight the session in the connection manager and select the startup option at the bottom of the screen.

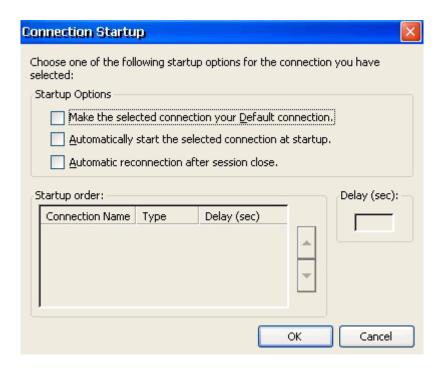

Enable this connection as the Default connection along with Enable connection autostart will enable primarly session when autostarting sessions.

To make changes to the printer session, highlight the session and select Edit or right click on the desktop ICON and select Properties. To delete a session highlight the session and select Delete.

# Printer Session - Properties - Connection Tab

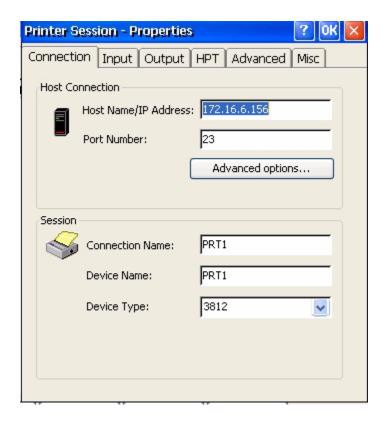

#### **Advanced Options:**

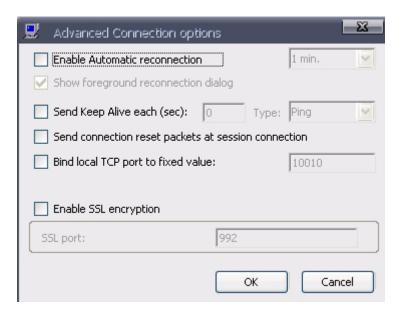

#### Printer Session - Properties - Input Tab

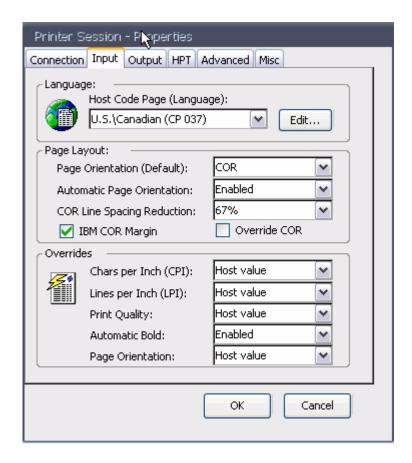

Computer output reduction (COR) automatically takes standard reports on computer paper and reduces them to fit on 8-1/2 by 11 inch paper. COR is designed to handle reports created at 66 lines per page and 132 print positions per line.

Changes the default page orientation to specify how to print a document on the workstation printer. If the orientation is explicitly set by the eServer i5 or iSeries page setup code, the explicit orientation is used.

Specify the compression percentage of the vertical line spacing to fit all the lines into the page. The default value is 67%.

## Printer Session - Properties - Output Tab

The printer driver seen here will be the printer driver selected when the printer session wizard was run.

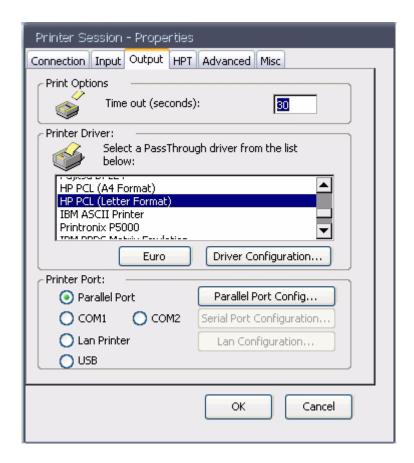

The timeout is the time that is elapsed before we notify the host that the printer is offline and/or unreachable.

For a locally attached printer, normally you want a smaller timeout. For a network printer, you want something that allows for network delays, etc.

#### Printer Session - Properties - HPT Tab

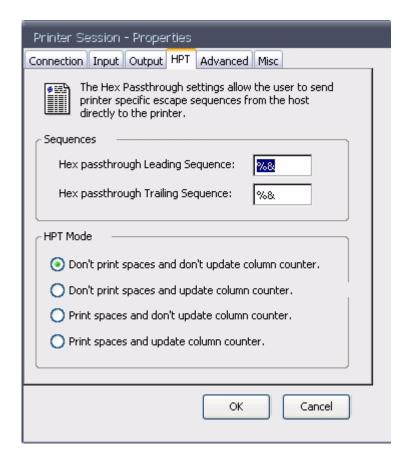

Some AS400 applications send "raw" sequences of commands to the printer - for instance to create custom overlays when using PCL. These commands should not be interpreted by the printer engine and are called hex passthru sequences. They are usually delimited by special characters so the printer engine can pass the data directly to the printer.

The "special" delimiting sequences depend on the application and may be different.

The other options are used to allow correct alignment when using passthru - again this varies from application to application.

### Printer Session - Properties - Advanced Tab

To use **Host Print Transform**, set the printer driver in the **Output Tab** to Generic/Text Only. Check the **Enable Host Transform Option** and set the printer type or to use a customized object, set the printer to \*WSCST and enter the **Customizing Object Name** and **Customizing Object Library** in the area below.

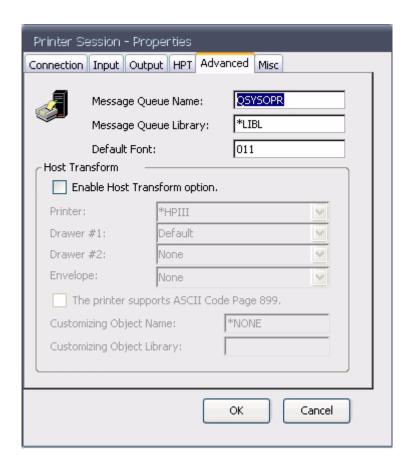

NOTE: For best results try to use one of the included printer drivers and avoid using HPT.

# Printer Session - Properties - Misc Tab

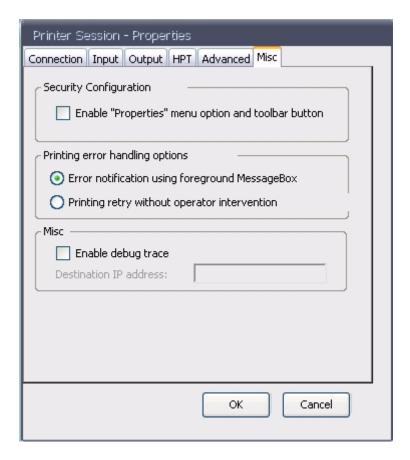

# CITRIX ICA CLIENT

From the connections manager select add and choose Citrix ICA Client from the drop down list.

NOTE: Global ICA configuration and resources can be set prior to creating the ICA connection. Global settings can be found in the Terminal Properties Misc Tab.

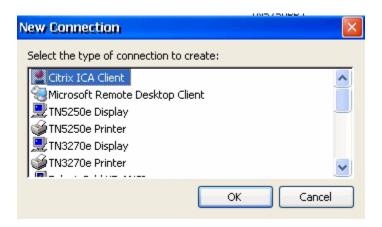

#### **ICA Connection Configuration Name**

Enter the connection name - name that will be displayed with the desktop ICON and in the connections manager.

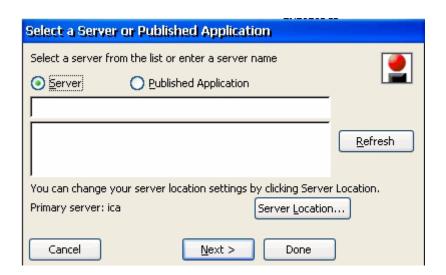

Wizard Step 1

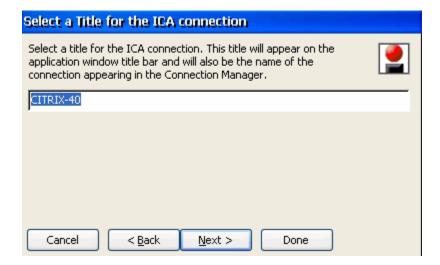

Wizard Step 2

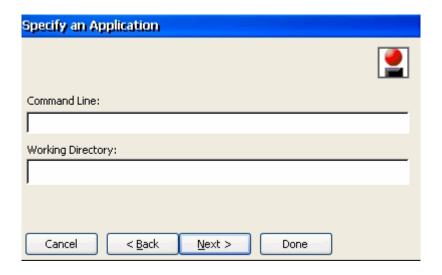

Wizard Step 3

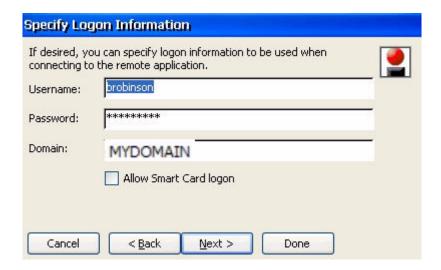

Wizard Step 4

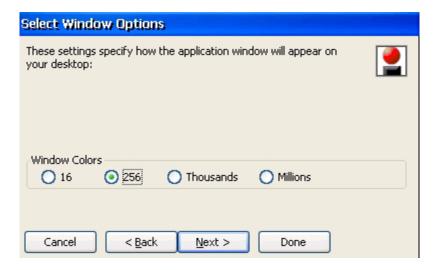

Wizard Step 5

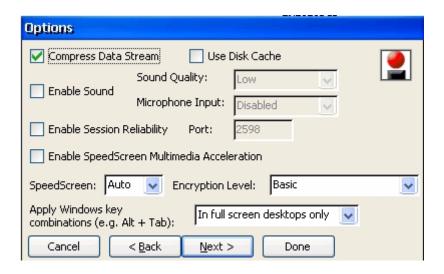

Wizard Step 6

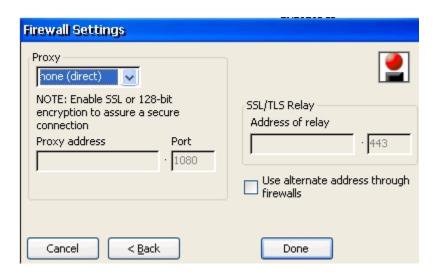

Wizard Step 7

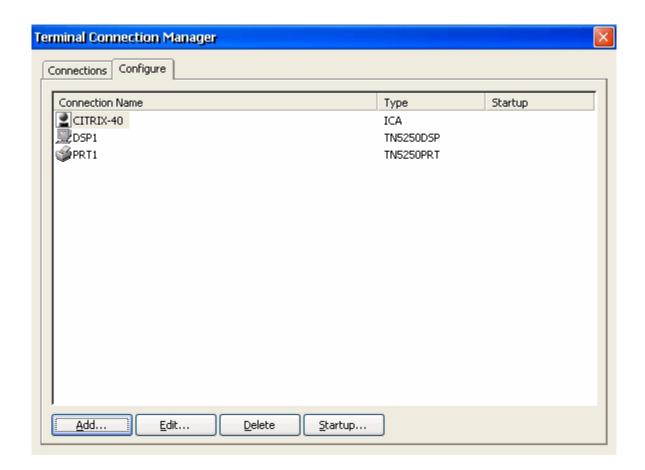

To edit connection highlight the connection and select Edit.

## **ICA Connection Configuration Server Tab**

Enter the Citrix Server Name or enter the Published Application.

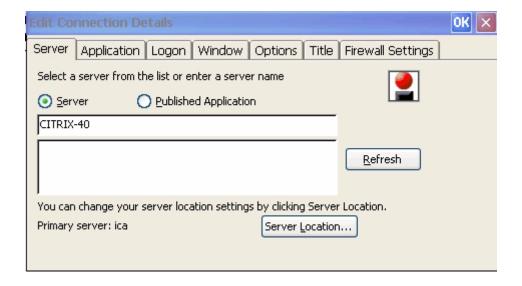

Select Server Location to set multiple locations of Citrix servers.

Add or Delete server information.

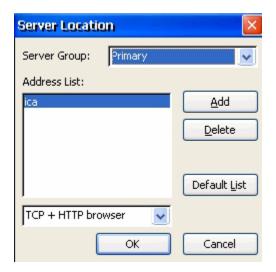

## **ICA Connection Configuration Application Tab**

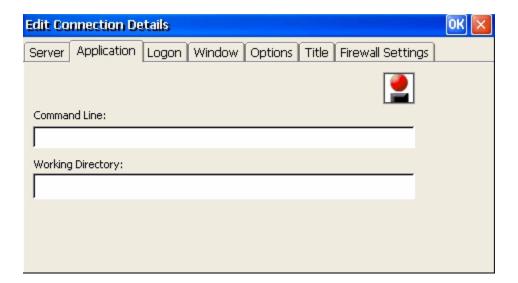

#### **ICA Connection Configuration Logon Tab**

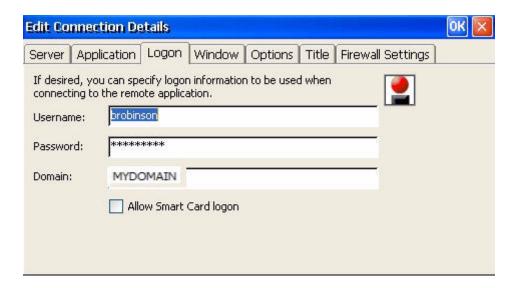

#### **ICA Connection Configuration Window Tab**

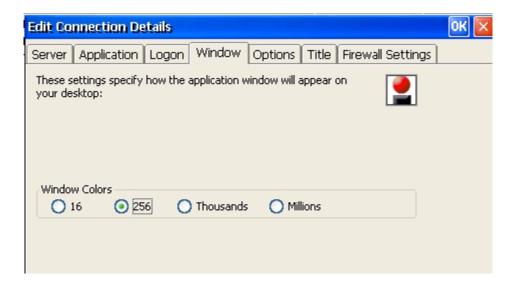

#### **ICA Connection Configuration Options Tab**

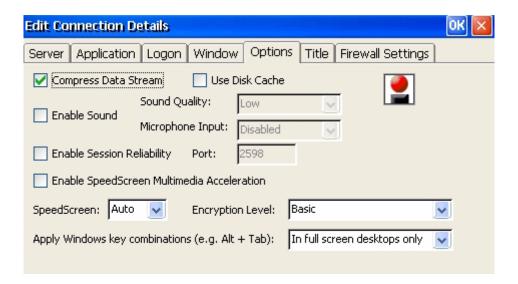

#### **ICA Connection Configuration Title Tab**

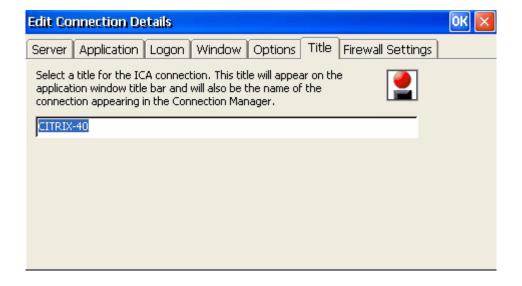

#### **ICA Connection Configuration Firewall Tab**

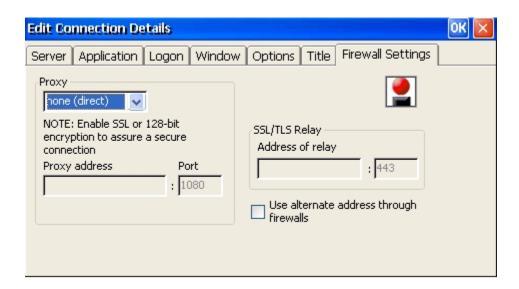

An ICON will be created on the desktop.

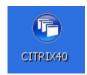

Double click ICON to start CITRIX session or from the connection manager highlight the session and select connect.

The citrix server will present a log on screen unless valid information was supplied prior in the authentication tab.

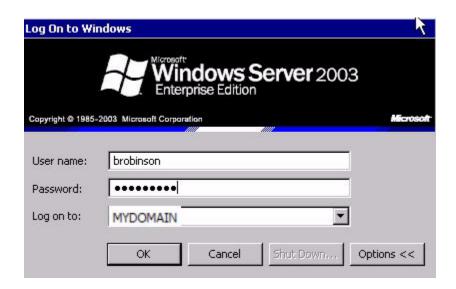

Credentials will be verified and if passed successfully, the Citrix Session will be presented.

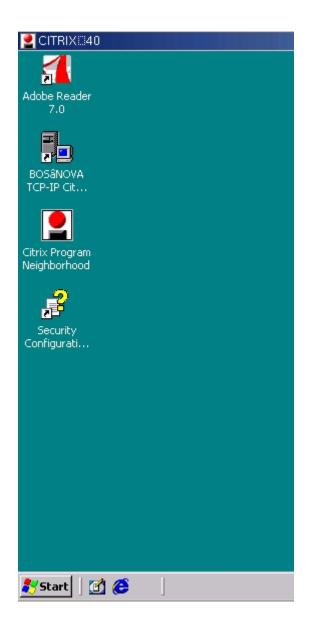

To close the session when minimized, right click on session in taskbar and select close. A message confirming the close will be presented.

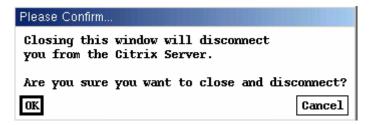

To close the session from the start button on the Citrix Desktop, take the option to Disconnect/Logoff.

# Microsoft Remote Desktop Client

Select to add a new connection type.

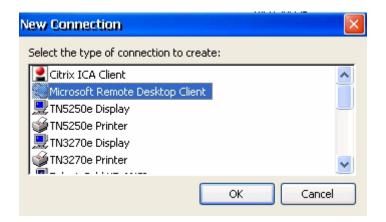

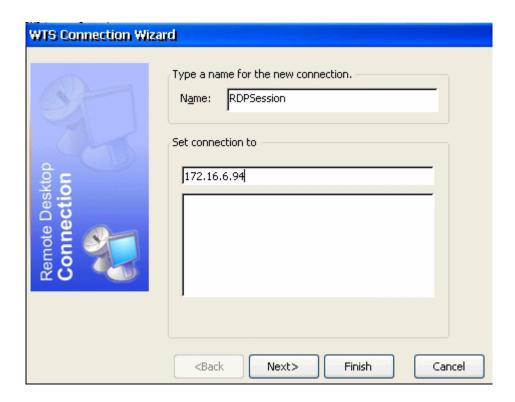

Enter the connection Name - name associated with ICON and displayed in connection manager and the server name or IP.

To edit the RDP Connection highlight the connection in Terminal Connection Manager and select Edit.

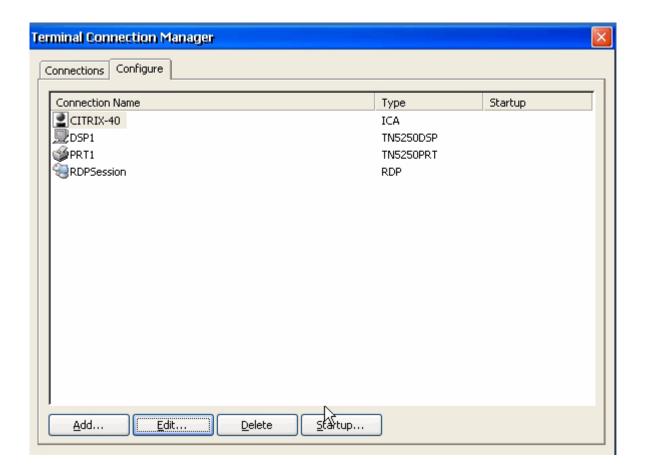

## **RDP Connection Configuration - Net ConnectionsTab**

Change the connection name and/or change the server name or IP.

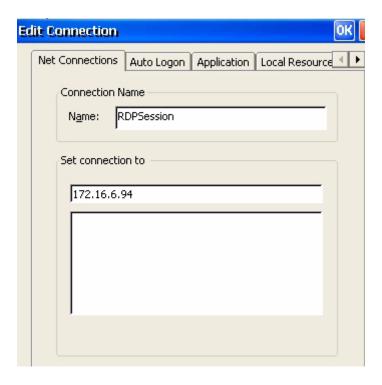

## **RDP Connection Configuration - Auto Logon Tab**

Enter Logon information for user

To be prompted for Logon information when the connection is started leave this area blank.

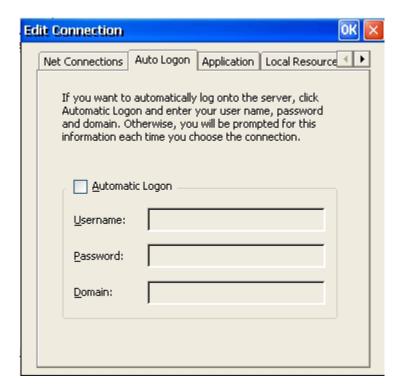

#### **RDP Connection Configuration - Application Tab**

Insert the command line and working directory of the application to run. Leave the fields empty to run the Terminal Server desktop.

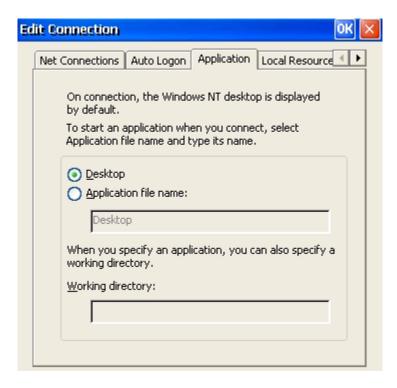

## **RDP Connection Configuration - Local Resources Tab**

Use this area to connect local devices to the RDP session..

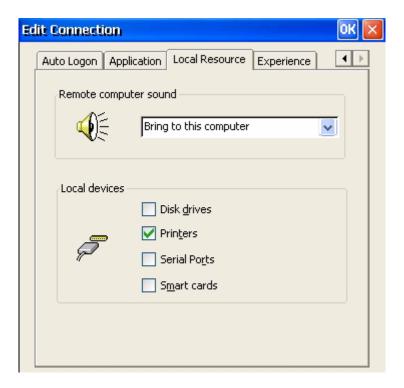

## **RDP Connection Configuration - Experience Tab**

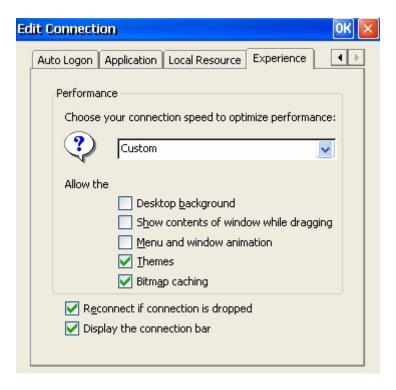

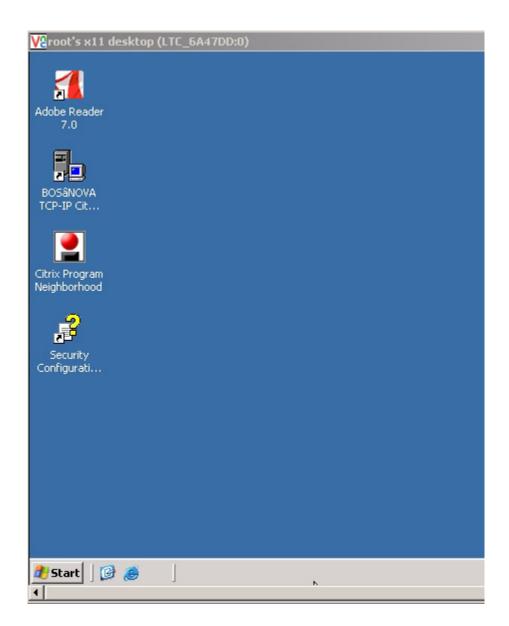

Maximized mode maximizes the RDP desktop but leaves the thin client toolbar visible underneath it.

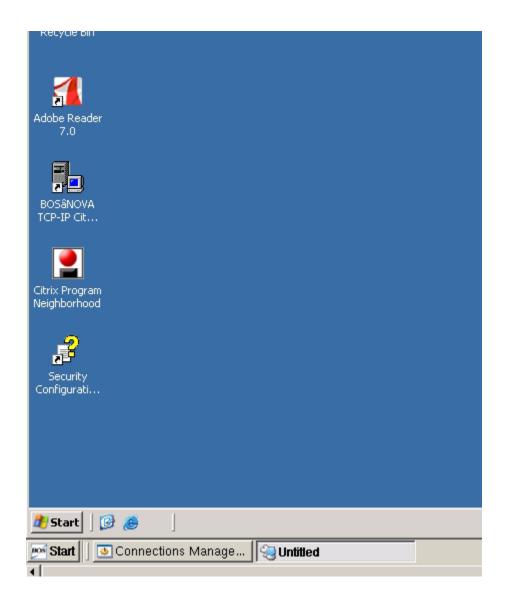

**NOTE:** The greater the color depth, the more bandwidth the connection will use.

An ICON will be created on the desktop and a connection will be added to the connection manager.

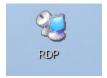

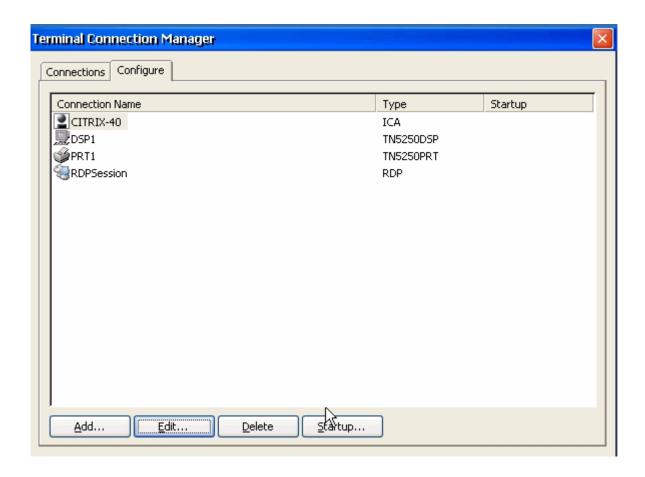

Double click the ICON to start the RDP session or select the session in the connection manager and select connect.

Log On to Windows with proper credentials to get the RDP desktop. If proper credentials were saved in the auto logon area of the connection, the Windows signon will be bypassed.

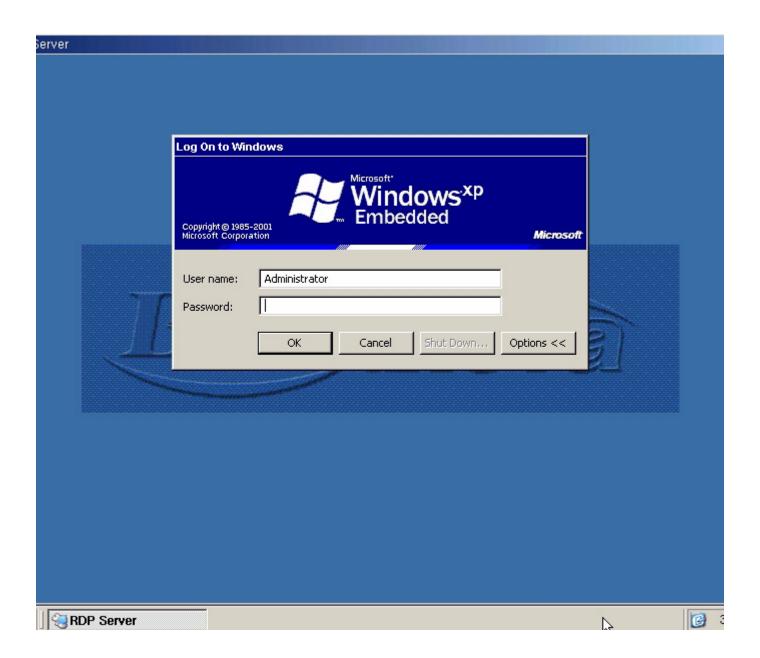

# **Internet Browser Connection**

Choose add connection and select Internet Browser

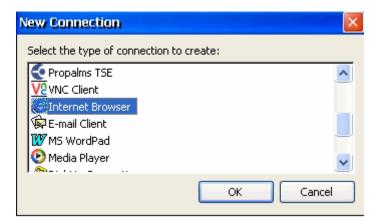

Enter connection name - this is the name associated with the desktop ICON and will be displayed in the connection manager.

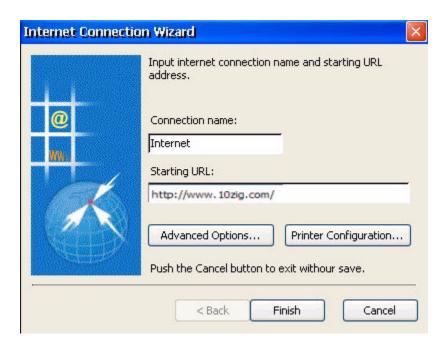

Enter the Initial page to load when starting the browser session. This is not the default home page and will only be called as the initial page.

#### **Advanced Options**

#### **Internet Options General Tab**

The Start Page is equivalent to the home page or starting page for the browser connection.

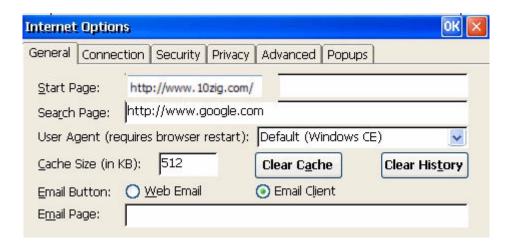

## **Internet Options Connection Tab**

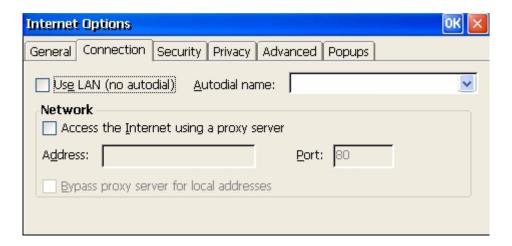

## **Internet Options Security Tab**

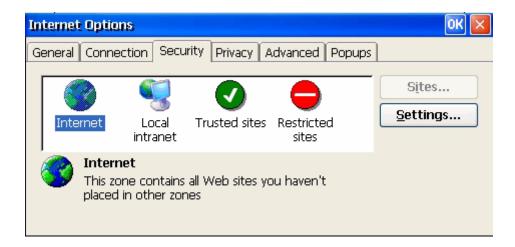

# **Settings Option:**

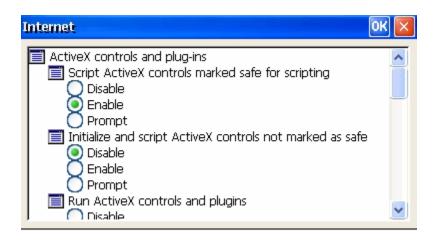

## **Internet Options Privacy Tab**

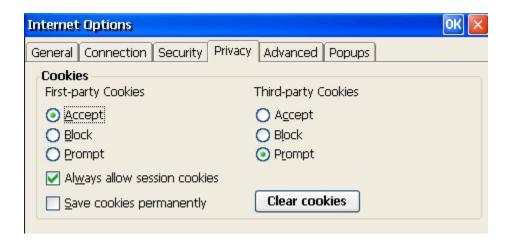

### **Internet Options Advanced Tab**

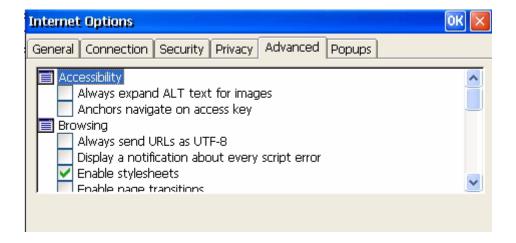

# **Internet Options Popups Tab**

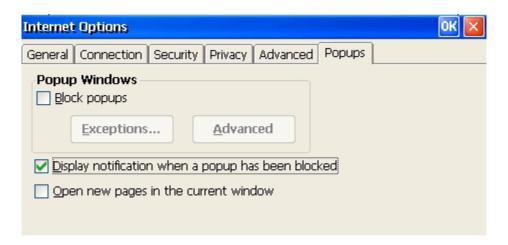

An ICON will placed on the desktop and the connection will be available in the connection manager.

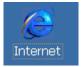

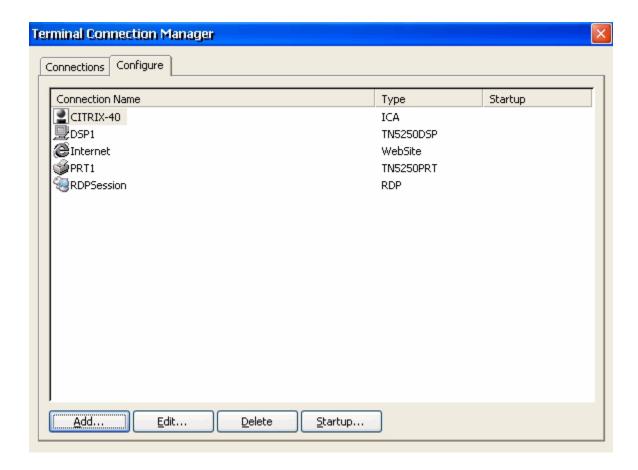

To edit connection highlight connection and select Edit.

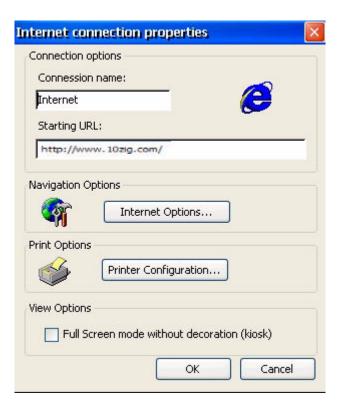

To start the session double click on the ICON or select the session and choose connect in the connection manager.

The initial page is loaded.

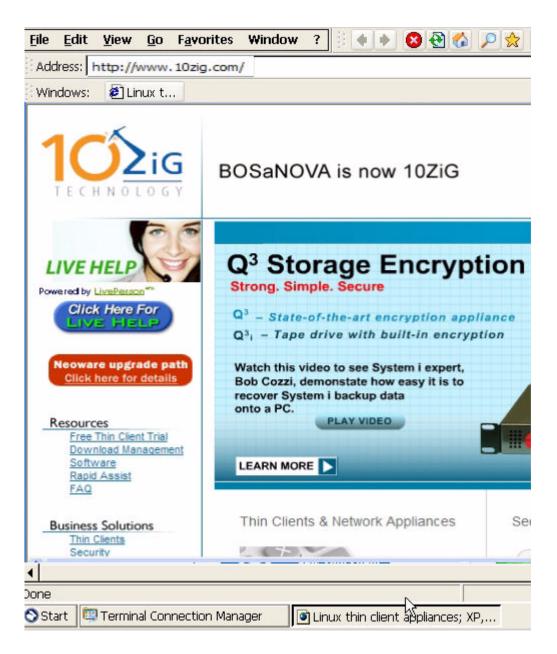

#### File Menu

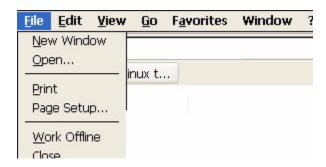

**NOTE:** Printers from the browser will be either Postscript of PCL using ghostscript. Ghostscript translates the Postscript to PCL which can degrade the print output quality.

#### **Edit Menu**

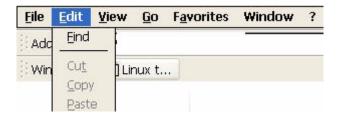

#### View Menu

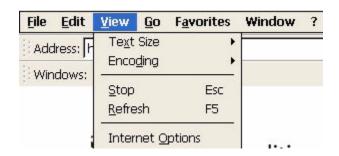

#### Go Menu

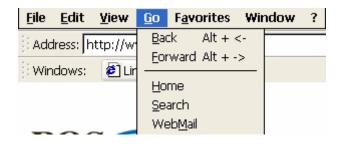

#### **Favorites Menu**

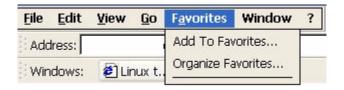

#### Window Menu

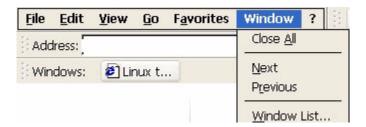

# **Email Client**

Select to add a new connection - eMail Mail Client

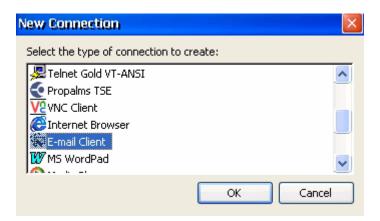

Enter the connection name - this is the name associated with the ICON on the desktop and will be displayed in the connection manager.

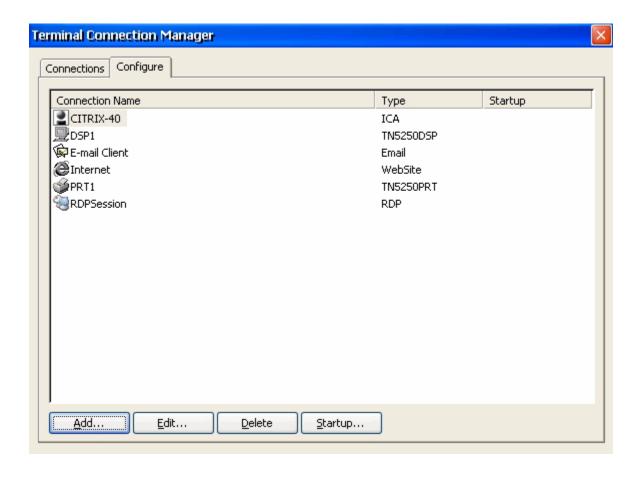

An ICON will be created on the desktop.

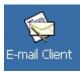

Double click on the ICON and the Email Client opens.

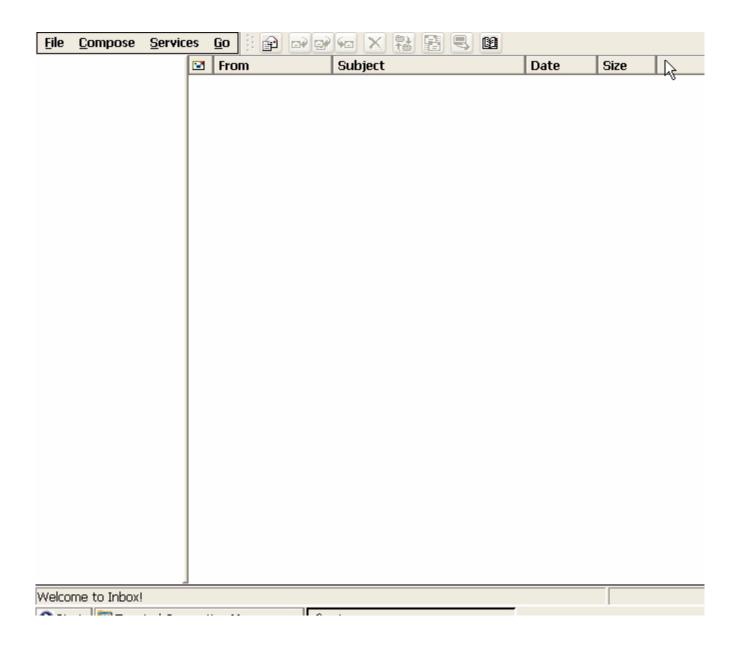

To configure the email client select Services and then Options.

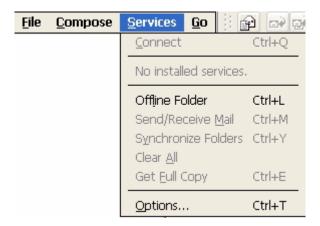

## **Options Services Tab**

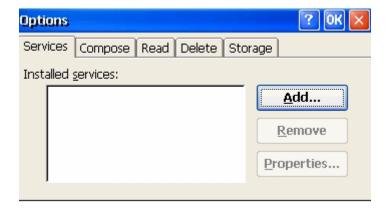

Select Add and select POP3 as the service type.

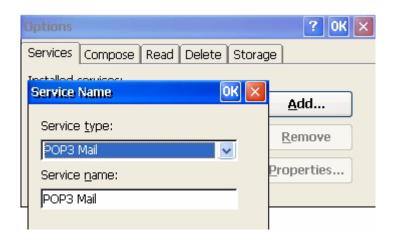

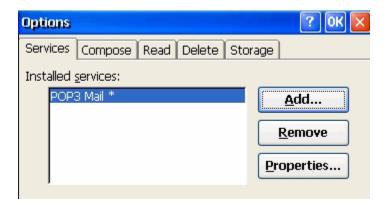

Highlight installed service and select Properties.

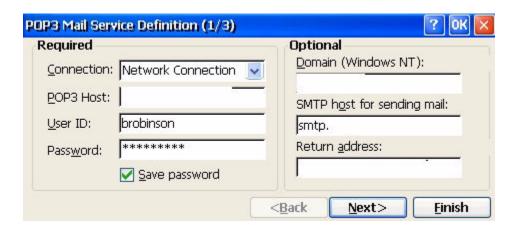

Select the server type and the fully qualified domain name of the incoming server. Enter the full qualified domain name of the outgoing server.

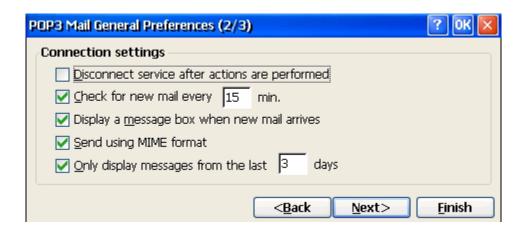

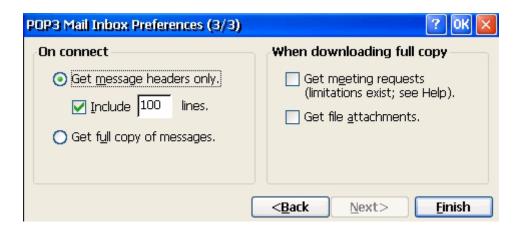

# **Options Compose Tab**

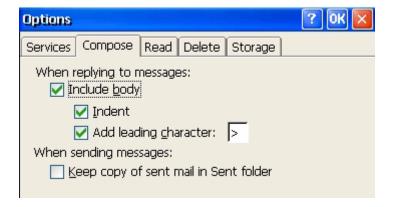

#### **Options Read Tab**

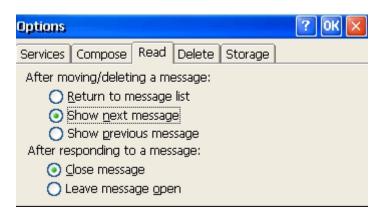

# **Options Delete Tab**

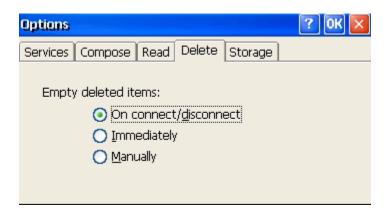

## **Options Storage Tab**

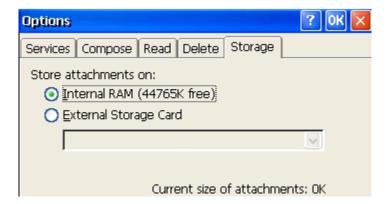

The CE.NET Unit will very likely be limited on disk space so mail for this account should be stored in its own directory on a server, a mapped drive or an external storage card.

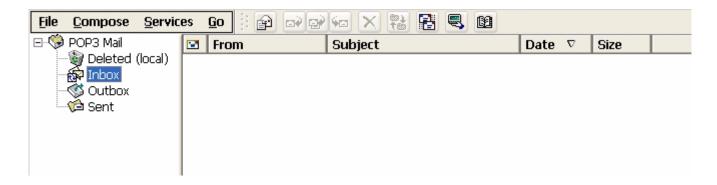

A list of other connection types available can be seen by selecting add in the connection manager.

# **Hot Key Combinations**

| Function                             | Hot Key Combination | Function                    | Hot Key Combination   |  |  |  |
|--------------------------------------|---------------------|-----------------------------|-----------------------|--|--|--|
| About                                | Alt+V               | Session Disconnect          | Ctrl+F4               |  |  |  |
| Attributes Display                   | Ctrl+A              | Terminal Setup              | From Desktop Ctrl+F2  |  |  |  |
| Close All                            | Ctrl+F6             | Split Screen: horizontal    | Ctrl+DEL              |  |  |  |
| Сору                                 | Ctrl+C              |                             |                       |  |  |  |
| Copy All                             | Ctrl+5              | Split Screen: verticle      | Alt+DEL               |  |  |  |
| Exit                                 | Ctrl+F5             |                             |                       |  |  |  |
| Keyboard Help                        | Ctrl+F1             | Switch to next 5250 session | Alt+PgUp *            |  |  |  |
| Launch Connect'n                     | From Desktop        | Switch to next open         | Ctrl+Alt+Up Arrow     |  |  |  |
| Manager                              | Ctrl+Alt+End        | application                 |                       |  |  |  |
| Next Session                         | Ctrl+S              | Switch to previous open     | Ctrl+Alt+             |  |  |  |
| Paste                                | Ctrl+V              | application                 | Down Arrow            |  |  |  |
| Pause Macro                          | Alt+F3              | Terminal Properties         | From Desktop Shift+F2 |  |  |  |
| Play Macro                           | Alt+F5              | Advanced View               | Ctrl+H                |  |  |  |
| Quit/File Menu                       | Ctrl+Alt            | View Keypad                 | Ctrl+K                |  |  |  |
| Record Macro                         | Alt+F4              | View Ruler                  | Ctrl+Home             |  |  |  |
| Session Connect                      | Ctrl+F3             | Task Manager                | Ctrl+Alt+Del          |  |  |  |
| * On 122-key keyboards, use Alt+Jump |                     |                             |                       |  |  |  |

| Client Side Software     |                                                                                                    |                                                                                                    |                                                                                                    |                                                                                                    |  |  |
|--------------------------|----------------------------------------------------------------------------------------------------|----------------------------------------------------------------------------------------------------|----------------------------------------------------------------------------------------------------|----------------------------------------------------------------------------------------------------|--|--|
|                          | 10ZiG CE.NET RBT-070                                                                               | 10ZiG CE.NET-RBT-320                                                                                                    | 10ZiG CE.NET-WBT-550                                                                                                    | 10ZiG CE.NET RBT-820                                                                                                    |  |  |
| OS                       | CE.NET 5.0 Pro                                                                                     | CE.NET 5.0 Pro                                                                                                    | CE.NET 5.0 Pro Plus                                                                                                    | CE.NET 5.0 Pro Plus                                                                                                    |  |  |
| Terminal<br>Emulation    | N/A                                                                                                | TN5250e and TN3270e<br>Emulator, with GUI and<br>hot spots; Telnet with<br>SSH, VT100, VT200,<br>VT400, Wyse 60 and x-<br>term R6. | TN5250e and TN3270e<br>Emulator, with GUI and<br>hot spots; Telnet with<br>SSH, VT100, VT200,<br>VT400, Wyse 60, x-term<br>R6 and Optional SCO | TN5250e and TN3270e<br>supports (4) emulator<br>sessions, with GUI and<br>hot spots; Telnet with<br>SSH, Wyse 60, x-term R6,<br>VT100, VT200, VT400 |  |  |
| Embedded<br>Applications | N/A                                                                                                | I.E. 6 CE Version and MS<br>Email Client, Media<br>Player and Notepad                                                              | I.E. 6 CE Version and<br>Office Viewers, PDF<br>Reader and POP3                                                                                | I.E. 6 CE Version and<br>Office Viewers, PDF<br>Reader and POP3                                                                                     |  |  |
| Connectivity             | Remote Desktop Protocol<br>(RDP-V5.5) and Citrix<br>Independent Computing<br>Architecture (ICA-V9) | Remote Desktop Protocol<br>(RDP-V5.5) and Citrix<br>Independent Computing<br>Architecture (ICA-V9)                                 | Remote Desktop Protocol<br>(RDP-V5.5) and Citrix<br>Independent Computing<br>Architecture (ICA-V9)                                             | Remote Desktop Protocol<br>(RDP-V5.5) and Citrix<br>Independent Computing<br>Architecture (ICA-V9)                                                  |  |  |
| Local Config.            | Terminal/Session Config.                                                                           | Terminal/Session Config.                                                                                                    | Terminal/Session Config.                                                                                                    | Terminal/Session Config                                                                                                    |  |  |

| Server Side Software |                                                 |                                                 |                                                 |                                                 |  |  |
|----------------------|-------------------------------------------------|-------------------------------------------------|-------------------------------------------------|-------------------------------------------------|--|--|
|                      | 10ZiG CE.NET RBT-070                            | 10ZiG CE.NET RBT-320                            | 10ZiG CE.NET WBT-550                            | 10ZiG CE.NET RBT-820                            |  |  |
| Operating<br>System  | Microsoft Windows 2000 server                   | Microsoft Windows 2000<br>server                | Microsoft Windows 2000 server                   | Microsoft Windows 2000 server                   |  |  |
|                      | Microsoft Windows 2003<br>server                | Microsoft Windows 2003<br>server                | Microsoft Windows 2003<br>server                | Microsoft Windows 2003<br>server                |  |  |
|                      | Microsoft Windows NT<br>Terminal Server Edition | Microsoft Windows NT<br>Terminal Server Edition | Microsoft Windows NT<br>Terminal Server Edition | Microsoft Windows NT<br>Terminal Server Edition |  |  |
|                      | Citrix MetaFrame                                | Citrix MetaFrame                                | Citrix MetaFrame                                | Citrix MetaFrame                                |  |  |
|                      | Citrix Presentation<br>Server                   | Citrix Presentation<br>Server                   | Citrix Presentation<br>Server                   | Citrix Presentation<br>Server                   |  |  |
|                      | Citrix Winframe.                                | Citrix Winframe.                                | Citrix Winframe.                                | Citrix Winframe.                                |  |  |
| Management<br>Tools  | Remote Administrator                            | Remote Administrator                            | Remote Administrator                            | Remote Administrator                            |  |  |
|                      | Wake on LAN                                     | Wake on LAN                                     | Wake on LAN                                     | Wake on LAN                                     |  |  |

#### **INDEX**

**Numerics** 10zig 122 keyboard 59 Accept/Reject DialogBox 46 Allow Shadowing Full Control 35 Allow Shadowing View Only 35 **Automatic Reconnection 63** Bandwidth 110  $\mathbf{C}$ Certificates 44 Change Desktop Color 17 Change NIC Properties 19 Character Encoding Table 66 CITRIX ICA CLIENT 90 Code Page 64 Column Separator 69 Compose Options 127 Configure Email Client 125 Connection Manager 57 Connection Name 59 **COR 85** CrossRun Agent Configuration 48 CrossRun Logon Parameters 48 Cursor Options 64 Customizing Object Library 88 Customizing Object Name 88 D Date/Time 43 Default Port 58 Deny Connections Modify 35 Desktop 5 Desktop Color Option 16 Desktop Mode 16 Device Management 45 Device Name 59 DHCP 18 Display Appearance 17 Display Background 17 Display Session Properties - Advanced Tab 78 Display Session Properties - Attributes Tab 69 Display Session Properties - Connection Tab 62 Display Session Properties - General Tab 64 Display Session Properties - Hot Spot Tab 70 Display Session Properties - Keypad Tab 75 Display Session Properties - Sign On Tab 77

E

Edit Menu 121

Elo Touch Screen 50

Email - mapped drive 128

Email Client 123

**Email Delete Options 128** 

Email Storage Options 128

Enable User Password 35

**Encryption 24** 

External Storage Card 128

F

Favorites Menu 122

File Menu 121

(

Ghostscript 121

Global ICA configuration 90

Go Menu 122

Н

Hide Menu and Toolbar 78

**Host Device Connection 78** 

Host Name 58

**Host Print Transform 88** 

Hot Key Combinations 129

I

ICA Connection Configuration Application Tab 95

ICA Connection Configuration Firewall Tab 98

ICA Connection Configuration Logon Tab 96

ICA Connection Configuration Name 90

ICA Connection Configuration Options Tab 97

ICA Connection Configuration Server Tab 94

ICA Connection Configuration Title Tab 97

ICA Connection Configuration Window Tab 96

ICA Global Settings 51

**Initial Page 113** 

**Internet Browser Connection 113** 

**Internet Options 37** 

Internet Options Advanced Tab 116

Internet Options Connection Tab 114

Internet Options Popups Tab 117

Internet Options Privacy Tab 116

IP Address 19

K

Keep Alive 63

Keyboard 59

Keyboard Language 64

Keyboard Type 64

T

Internet Options General Tab 114

**LPD 26** 

M

Maximized Mode 109

Microsoft Remote Desktop Client 102 Name Servers 19 Network Share 50 nternet Options Security Tab 115 O Orientation 85 Owner Properties 40 Parallel 26 Ping Function 20 POP3 125 POP3 Host 126 Print Screen Configuration 64 Printer Connection Startup 83 Printer Session - Properties - Advanced Tab 88 Printer Session - Properties - Connection Tab 84 Printer Session - Properties - HPT Tab 87 Printer Session - Properties - Input Tab 85 Printer Session - Properties - Misc Tab 89 Printer Session - Properties - Output Tab 86 Printer Timeout 86 Printer Wizard 27 **Product Description 5 ORMTSIGN 77** RDP Connection Configuration - Application Tab 106 RDP Connection Configuration - Auto Logon Tab 105 RDP Connection Configuration - Experience Tab 108 RDP Connection Configuration - Local Resources Tab 107 RDP Connection Configuration - Net ConnectionsTab 104 RDP Global Settings 53 Remapping Keyboard 67 Restore Factory Default 11 Ruler Options 64 S SAMBA 32 Screen Saver 14 Security Configuration 78 Setup Wizard 5 Share Local Printer 26 Show Menu and Toolbar 78 **SMB 50** SMTP Host 126 SSID 24 Start Page 114 Startup Options 61

System Password 35

System Properties 41

T

Telnet NOP 63

Terminal Configuration Utility 10

Terminal Name 18

Terminal Properties - Control Panel Tab 36

Terminal Properties - Desktop Tab 16

Terminal Properties - Display Tab 14

Terminal Properties - Firmware Tab 56

Terminal Properties - General Tab 11

Terminal Properties - Input Tab 12

Terminal Properties - Network Tab 18

Terminal Properties - Printers Tab 26

Terminal Properties - Security Tab 35

Terminal Server Client Licenses 40

Time Zone 43

TN5250e Display 58

TN5250e Printer 79

IJ

Update Firmware 56

USB Printer 30

V

VIA C3 Processor 46

Video Resolution 14

View Menu 121

**VNC Shadowing 46** 

Volume & Sounds Properties 43

W

WBT 5

WBT Mode 16

**WEP 24** 

Window Menu 122

Wireless NIC 22